# **PMD** 電力管理集中器

# 本機端操作手冊

[Version 3.4.7]

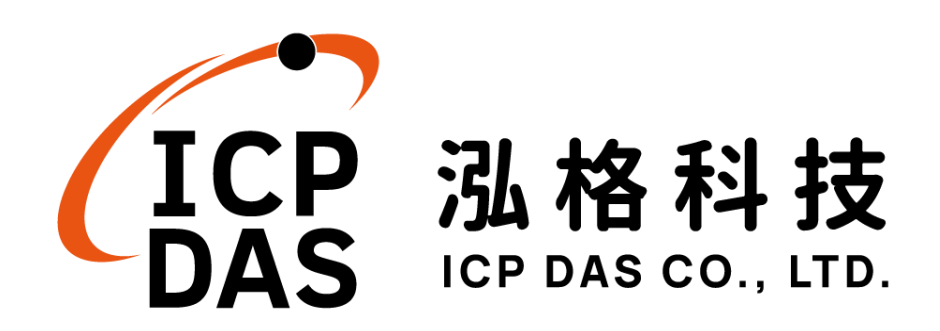

## 免責聲明 **Warning**

泓格科技股份有限公司對於因為應用本產品所造成的損害並不 負任何法律上的責任。本公司保留有任何時間未經通知即可變更與修 改本文件內容之權利。本文所含資訊如有變更,恕不予另行通知。

本公司盡可能地提供正確與可靠的資訊,但不保證此資訊的使用 或其他團體在違反專利或權利下使用。此處包涵的技術或編輯錯誤、 遺漏,概不負其法律責任。

## 版權 **Copyright**

© 2016 泓格科技股份有限公司保留所有權利。

## 商標識別 **Trademark**

本文件提到的所有公司商標、商標名稱及產品名稱分別屬於該商 標或名稱的擁有者所有。

## 授權宣告 **License**

使用者僅被授權可以在單一電腦上與有限條件下使用、備份軟體 與相關資料,不得同時於該單一電腦外使用本軟體。本公司仍保有此 軟體與相關資料的著作權及其他智慧財產權。除非事先經過本公司的 書面授權,否則禁止重製、傳送及散佈等方式取得部份或全部軟體或 相關的複製品。

## 目錄

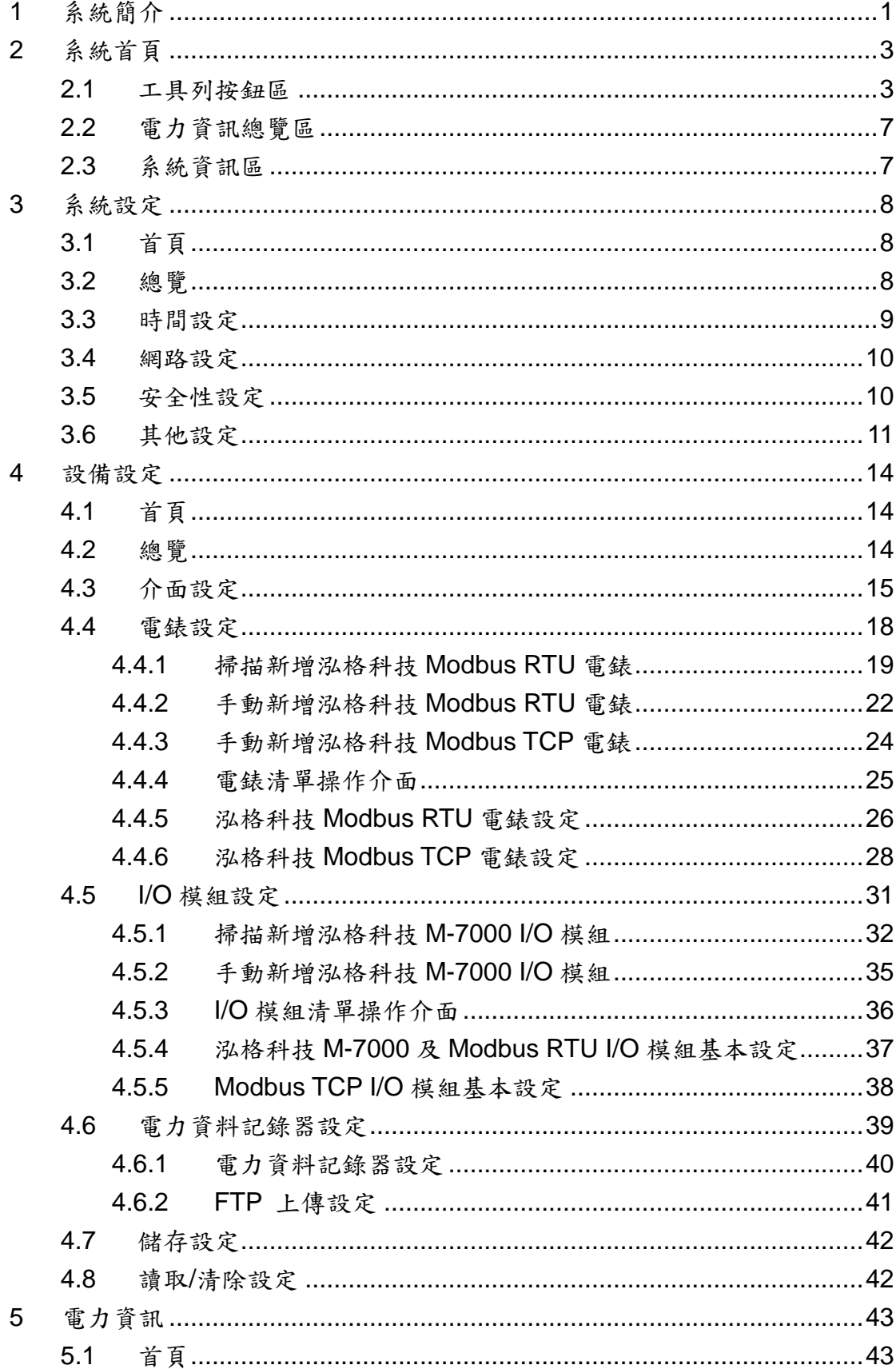

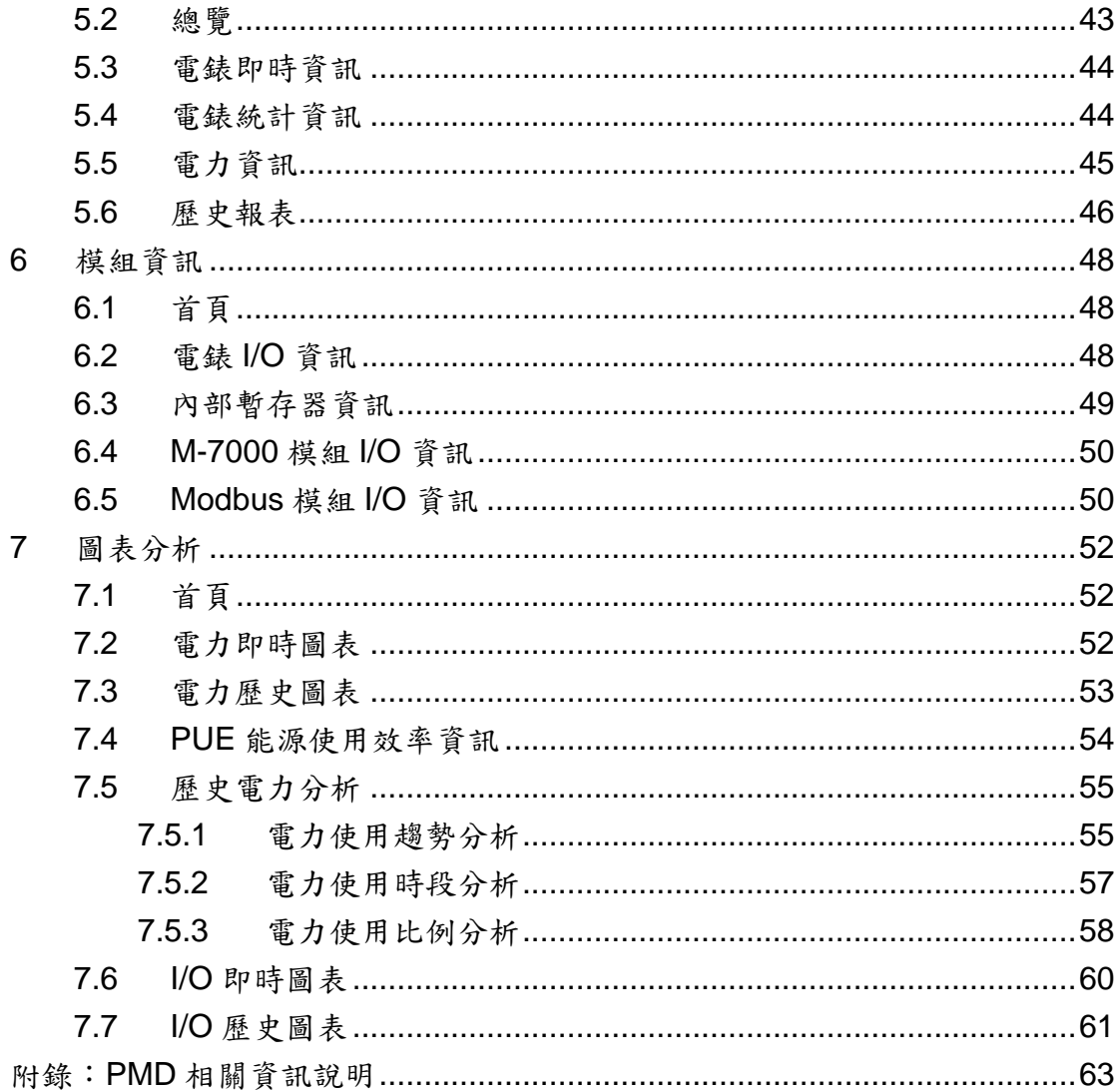

## 圖片目錄

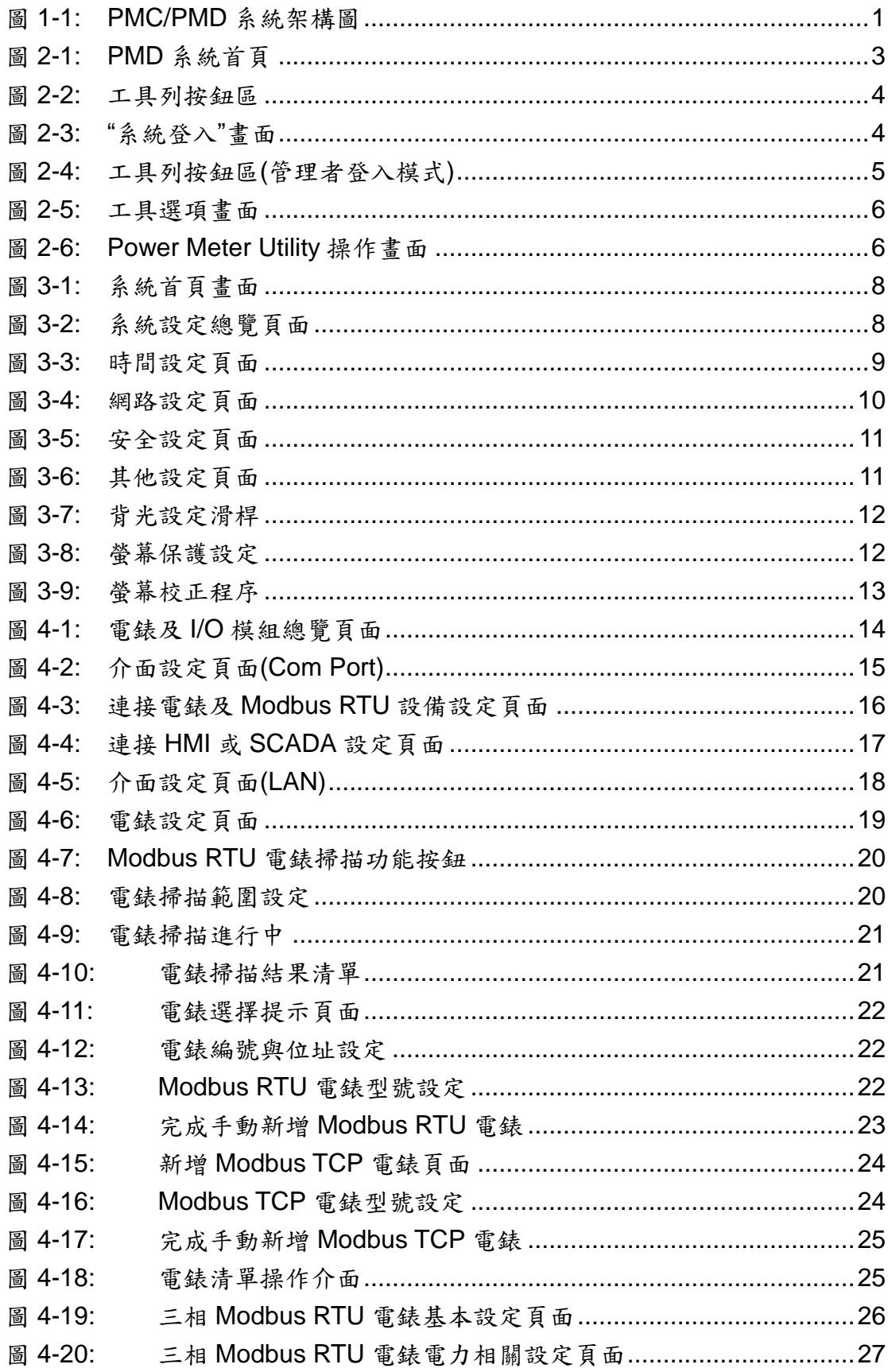

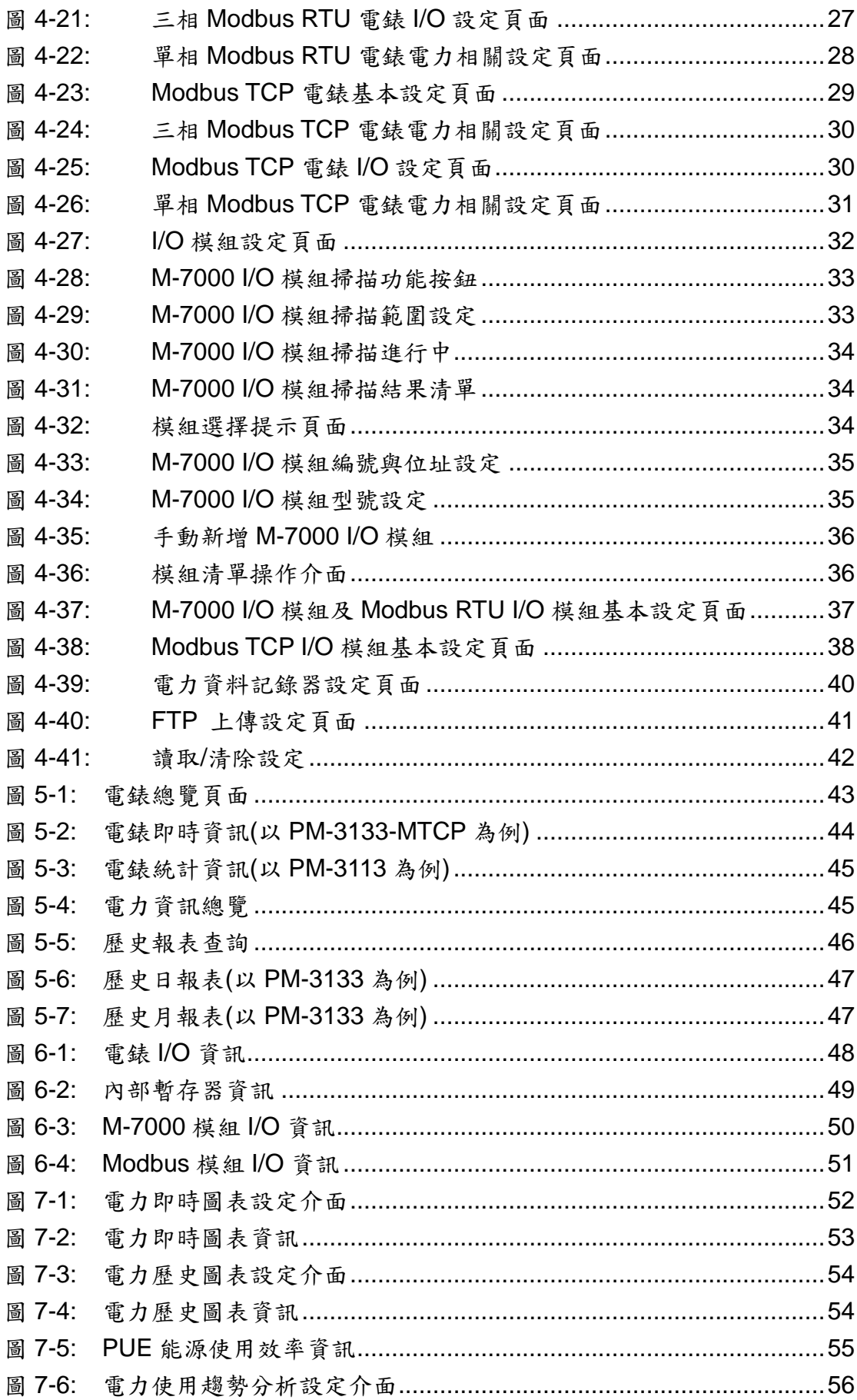

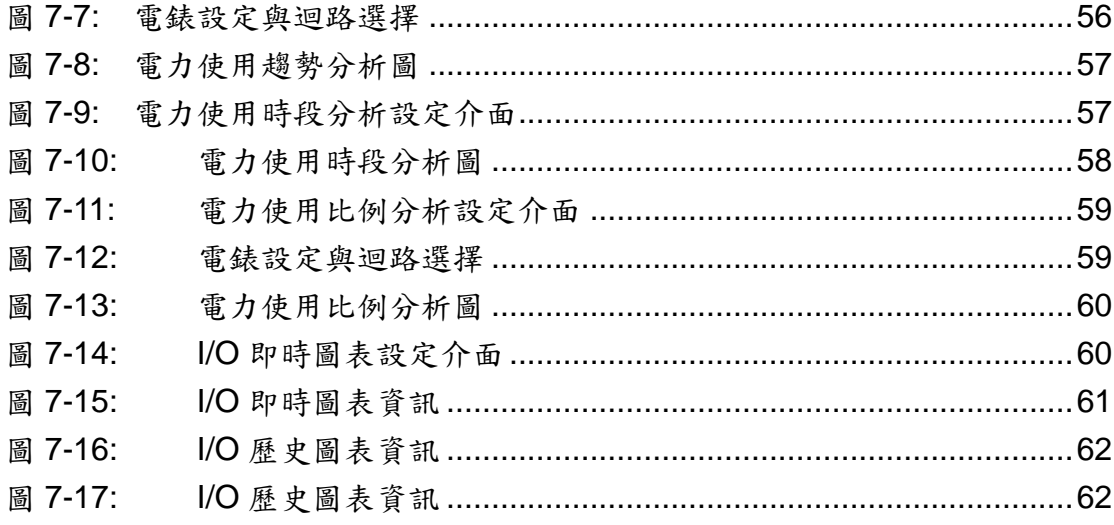

## <span id="page-7-0"></span>**1** 系統簡介

PMD 電力管理集中器(Power Meter Concentrator with Display)為泓格科技 所開發,具備網頁端/本機端操作介面、網頁端/本機端電力資訊顯示、電力資訊 收集、自主邏輯控制、電力需量管理、資料備援記錄及遠端警報訊息通知等功能 的智慧型電力管理集中器。

PMD 可透過 RS-485 或 Ethernet 介面連接泓格科技的智能電錶,讀取並記 錄用電設備電力資料,同時也提供電力資料檔案的回傳機制,在搭配後端的 PMC Data Server 資料庫匯整軟體或 SCADA 軟體後,可進行用電資料的整合 與分析。在此系統下,使用者不再困擾於電力管理程式的撰寫,僅需透過點選 PMD 所提供的人機操作介面,即可完成系統所連接的被監控設備用電資訊管理 及邏輯控制設定規劃,過程簡單且快速,可大幅降低使用者在開發電力監控系統 上的資源花費。

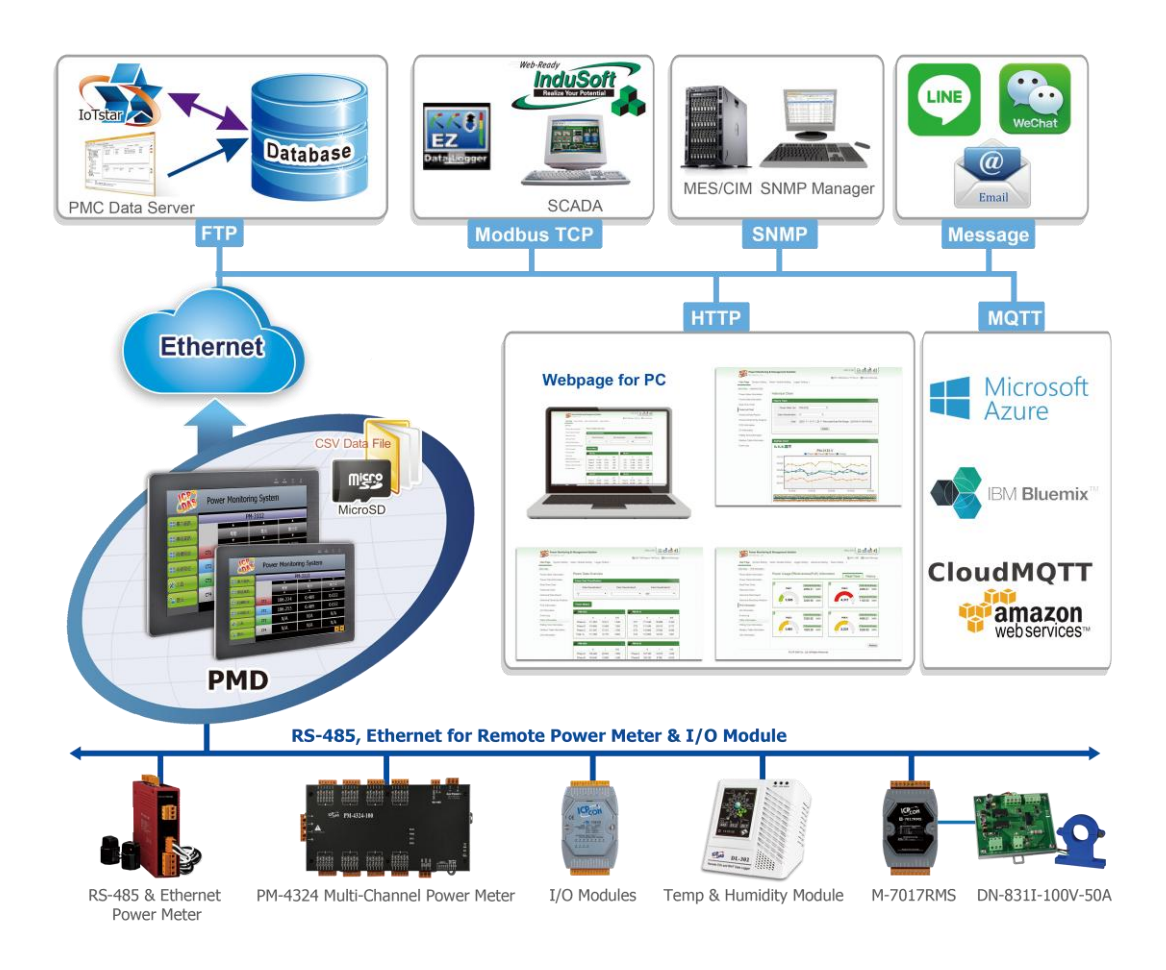

圖**1-1: PMC/PMD** 系統架構圖

<span id="page-7-1"></span>PMD 提供本機端 TFT LCD 觸控螢幕,使用者可透過該觸控螢幕快速進行應 用案場端的電力資訊瀏覽及系統參數設定,除此之外,也可以藉由瀏覽器連接到 PMD 內建的網頁伺服器(Web Server)進行同樣的操作。PMD 支援標準 Modbus TCP/RTU Slave 功能,可以快速地整合至 SCADA 軟體。PMD 除可與泓格科 技的 M-7000 I/O 模組連接外,更可連接標準 Modbus TCP/RTU Slave 模組,透 過與 I/O 模組的連接、IF-THEN-ELSE 邏輯運算、Email 警報訊息發送、SNMP Trap 發送等功能的搭配,PMD 可提供完整的電力需量管理及警報通知機制,並 可依據電力需量狀況即時卸載設備,即時管控設備的用電行為。

透過 PMD 架設電力監控系統的過程中,使用者不必進行繁雜的程式撰寫, 僅需透過人機畫面及滑鼠點選動作,即可讓管理者方便快速的瞭解各設備的用電 狀態並協助管理者對用電資訊進行統計分析,泓格科技希望透過 PMD 的推出, 提供使用者一個功能完整且建置容易的電力監控解決方案,也為地球資源的節約 盡一份力。

關於 PMD 電力管理集中器的功能特點及網頁端操作介面,請參 考"PMC/PMD 系列電力管理集中器使用者手冊"的說明。本文件主要說明 PMD 電力管理集中器的本機端畫面操作說明,其中包含如何透過 PMD 本機端介面進 行泓格科技電錶與 M-7000 I/O 模組連接設定、電錶及 I/O 模組參數設定及瀏覽 電錶即時電力及歷史電力資訊的操作步驟。

## <span id="page-9-0"></span>**2** 系統首頁

當開啟 PMD 並完成系統初始化動作後,PMD 的本機端螢幕即進入如下的 首頁畫面。

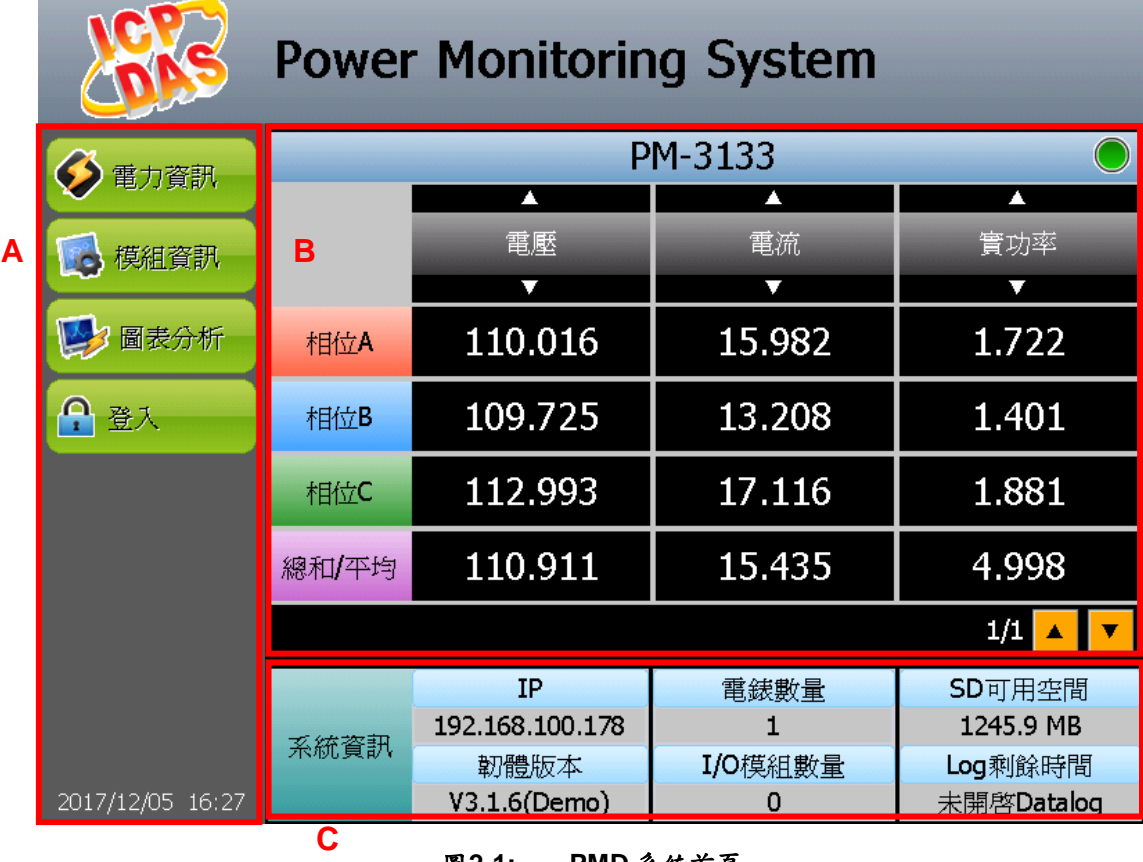

圖**2-1: PMD** 系統首頁

<span id="page-9-2"></span>PMD 的系統首頁畫面主要可分為三個區域,分別是;

- A. 工具列按鈕區
- B. 電力資訊總覽區
- C. 系統資訊區

以下章節將針對各區域進行說明。

<span id="page-9-1"></span>2.1 工具列按鈕區

工具列按鈕區提供如下圖所示的按鈕,以下將針對工具列按鈕區的各項 功能進行解說。

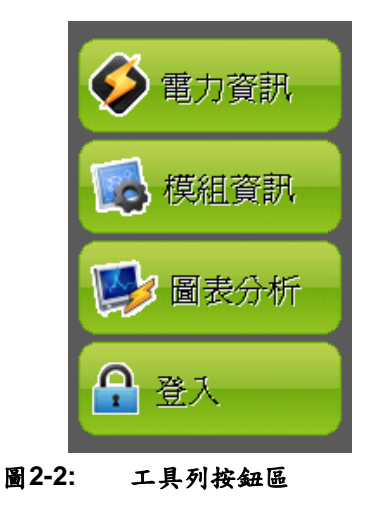

"登入"按鈕

<span id="page-10-0"></span>PMD 的相關設定需以具備系統管理者登入權限的密碼(預設密碼: **Admin**)登入後才可進行後續操作。

當使用者點選"登入"按鈕後,PMD 會出現本機端的登入畫面(如下圖 所示)。

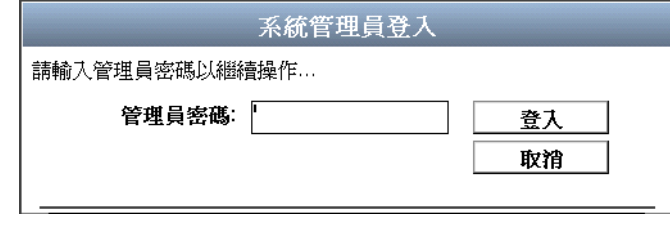

圖**2-3: "**系統登入**"**畫面

<span id="page-10-1"></span>當使用者進行登入後,PMD 本機端螢幕即會出現"設備設定"與"系統 設定"按鈕,使用者可由此進行電錶參數設定及系統參數設定。

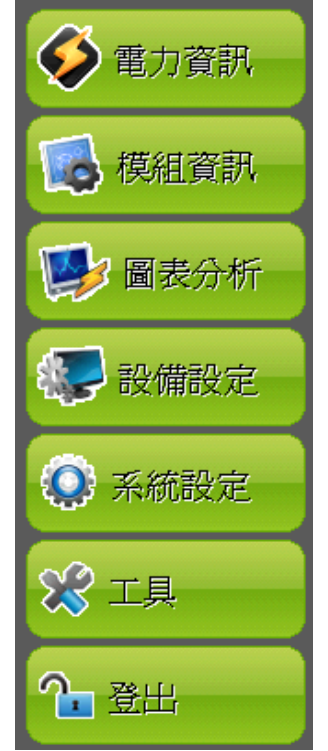

圖**2-4:** 工具列按鈕區**(**管理者登入模式**)**

<span id="page-11-0"></span>若以非系統管理者身份操作,則僅能點選"電力資訊"或"模組資訊"等功 能按鈕以進行電錶資訊與 I/O 模組通道資訊的瀏覽,而無法對系統參 數、電錶參數或 I/O 模組參數進行設定。

工具列按鈕區域內的功能會在後面的章節一一詳細解說。

- 第三章:系統設定 第四章:設備設定
- 第五章:電力資訊
- 第六章:模組資訊
- 第七章:圖表分析
- "工具"按鈕

**TCD DAC** 

當使用者點選"工具"按鈕後,系統會出現如下工具選項。

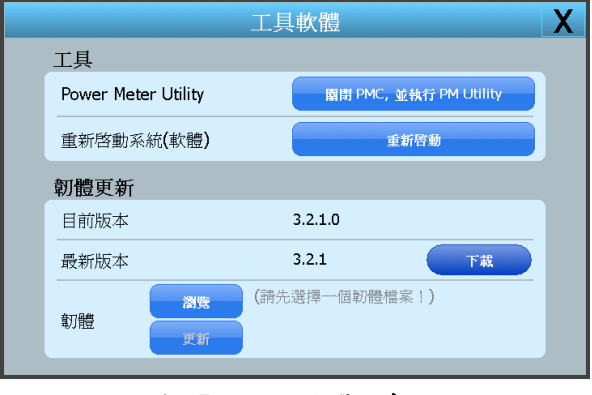

圖**2-5:** 工具選項畫面

### <span id="page-12-0"></span>電錶參數設定軟體**(Power Meter Utility)**

使用者可透過 Power Meter Utility 進行 PMD 所連接電錶的參數 設定與測試。

針對 Power Meter Utility 的操作方式及電錶參數設定方式,請參

考 Power Meter Utility 使用手册的說明。使用者可至下述位置,

下載 Power Meter Utility 使用手冊。

**<http://ftp.icpdas.com/pub/cd/powermeter/pm-4324/utility/>**

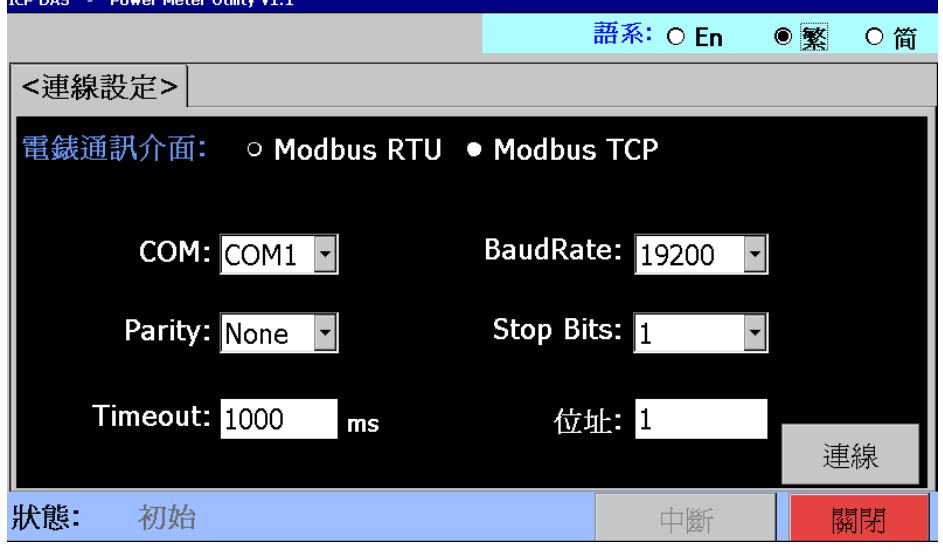

<span id="page-12-1"></span>圖**2-6: Power Meter Utility** 操作畫面

#### ◆ 重新啟動系統(Reboot)

使用者可點選此項目以重新啟動 PMD。

#### 請注意:

- **1.** 在進行 PMD 與所連接電錶的掃描及連線設定前,使用者可先 透過 PMD 所提供的 Power Meter Utility 進行 PMD 所連接電 錶的參數設定與功能測試。另外,當使用者在 PMD 的運作過 程中,若發現電錶的電力數值有異常時,亦可透過 Power Meter Utility 進行電錶參數的調整,以維持電錶的正常運作。
- **2.** Power Meter Utility 支援對泓格科技 Modbus RTU/TCP 電錶 的參數設定與功能測試,請在操作 Power Meter Utility 前先 確認以下事項:
	- ▶ Modbus RTU 電錶:請確認與 PMD 的 RS-485 線路已正 確串接。
	- ▶ Modbus TCP 電錶:請確認與 PMD 的 Ethernet 網路連線 狀態正常(PMD與Modbus TCP電錶需設定為相同網域)。
- **3.** PMD 提供 COM1(RS-485)及 COM2(RS-485)介面以連接 **Modbus RTU** 電錶;
- **4.** PMD 提供 LAN 介面以連接 Modbus TCP 電錶。
- **5.** 一個 PMD 最多可連接 **24** 顆泓格科技的 Modbus 電錶(包括 Modbus RTU 電錶及 Modbus TCP 電錶)。
- **6.** 單一 I/O 介面(COM1、COM2 或 LAN)最多可連接 **16** 顆泓格 科技的 Modbus 電錶。
- <span id="page-13-0"></span>2.2 電力資訊總覽區

顯示目前所選擇電錶的電力即時資訊或電力統計資訊。三相電錶分別顯 示 A 相,B 相與 C 相的各項資訊,而單相(四迴路)則分別顯示 CT1、 CT2、CT3 與 CT4 的各項資訊,單相(二迴路)則分別顯示 CT1 與 CT2 各項資訊。使用者可透過方向圖示 2 2 與 與 文 国的點選以 切換電力類別數值的顯示。欲於不同電錶間切換,可透過按鈕 點選以進行切換。

<span id="page-13-1"></span>2.3 系統資訊區

顯示 PMD 的 IP 位址、韌體版本、目前電錶與 IO 模組連接數量以及目 前 PMC-5151 內 microSD卡可儲存資料的剩餘空間及可儲存資料的天 數。

### <span id="page-14-0"></span>**3** 系統設定

當使用者點選工具列按鈕區的"系統設定"後,PMD 即進入系統設定總覽頁 面。在側邊導覽選單 中 PMD 提供六項子功能選項:首頁、總覽、時間設定、 網路設定、安全性設定及其他設定。以下章節將針對側邊導覽選單中的六項子功 能選項進行說明。

#### <span id="page-14-1"></span>3.1 首頁

當使用者在側邊導覽選單 中點選"首頁"後,PMD 的本機端螢幕即會返 回系統首頁畫面。

|                      |       | <b>Power Monitoring System</b> |         |            |  |  |  |  |  |  |  |
|----------------------|-------|--------------------------------|---------|------------|--|--|--|--|--|--|--|
| 電力資訊                 |       | PM-3133                        |         |            |  |  |  |  |  |  |  |
|                      |       | Λ                              | Λ       | Λ          |  |  |  |  |  |  |  |
| 模組資訊                 |       | 電壓                             | 電流      | 實功率        |  |  |  |  |  |  |  |
|                      |       |                                |         | v          |  |  |  |  |  |  |  |
| 圖表分析                 | 相位A   | 110.016                        | 15.982  | 1.722      |  |  |  |  |  |  |  |
| 設備設定                 | 相位B   | 109.725                        | 13.208  | 1.401      |  |  |  |  |  |  |  |
| $\mathbf{O}$<br>系統設定 | 相位C   | 112.993                        | 17.116  | 1.881      |  |  |  |  |  |  |  |
| $83 - 11$            | 總和/平均 | 110.911                        | 15.435  | 4.998      |  |  |  |  |  |  |  |
| ?- 登出                |       |                                |         | 1/1        |  |  |  |  |  |  |  |
|                      |       | <b>IP</b>                      | 電錶數量    | SD可用空間     |  |  |  |  |  |  |  |
|                      |       | 192.168.100.178                |         | 1245.9 MB  |  |  |  |  |  |  |  |
|                      | 系統資訊  | 韌體版本                           | I/O模組數量 | Log剩餘時間    |  |  |  |  |  |  |  |
| 2017/12/05 16:27     |       | V3.1.6(Demo)                   | 0       | 未開啓Datalog |  |  |  |  |  |  |  |

圖**3-1:** 系統首頁畫面

<span id="page-14-3"></span><span id="page-14-2"></span>3.2 總覽

當使用者在側邊導覽選單 中點選"總覽"後,PMD 的本機端螢幕即會顯 示系統設定總覽頁面。使用者可在此頁面瀏覽 PMD 的系統參數資訊。

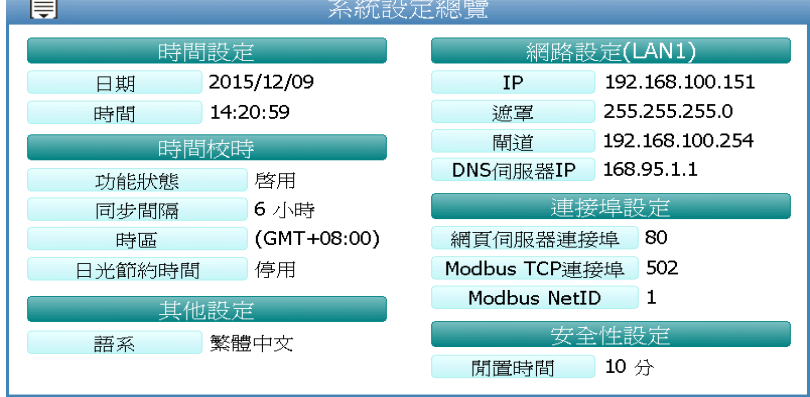

<span id="page-14-4"></span>圖**3-2:** 系統設定總覽頁面

#### <span id="page-15-0"></span>3.3 時間設定

此選項用以設定 PMD 的時間及網路自動校時功能。設定介面如下:

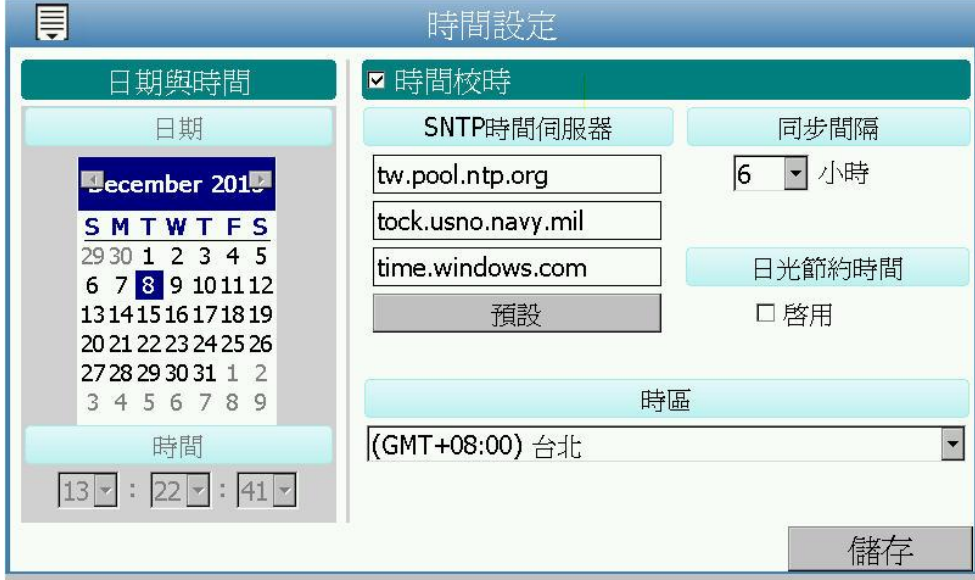

圖**3-3:** 時間設定頁面

<span id="page-15-1"></span>進入此頁面時,系統將讀取並顯示目前 PMD 的時間。若欲手動更改系 統時間,請選定欲更改的日期與時間後點選"儲存"按鈕即可完成 PMD 時間的更改。PMD 亦可搭配 SNTP 時間伺服器提供網路自動校時機 制。若欲啟用網路自動校時機制,則設定步驟如下:

- i 選擇"時間校時"。
- ii 在"SNTP 時間伺服器"欄位中,輸入 SNTP 時間伺服器 IP 位址或網 域名稱,系統預設已設定三組 SNTP 伺服器,使用者亦可根據需求 進行修改。透過點選"預設"按鈕可將 SNTP 時間伺服器設定回復為 預設值。
- iii 在"同步間隔"欄位中,選擇每隔多久時間 PMD 將主動與 SNTP 時 間伺服器連線,進行網路自動校時,可設定的時間分別為 6、12 與 24 小時。
- iv 在"日光節約時間"欄位中,可勾選是否開啟日光節約功能。
- v 在"時區"欄位中,可選擇使用者所在的時區。

完成上述設定後,點選"儲存"按鈕即可儲存設定。

<span id="page-16-0"></span>3.4 網路設定

此選項用以更改 PMD 上的網路、網頁連接埠及 Modbus 相關設定。設 定的介面如下:

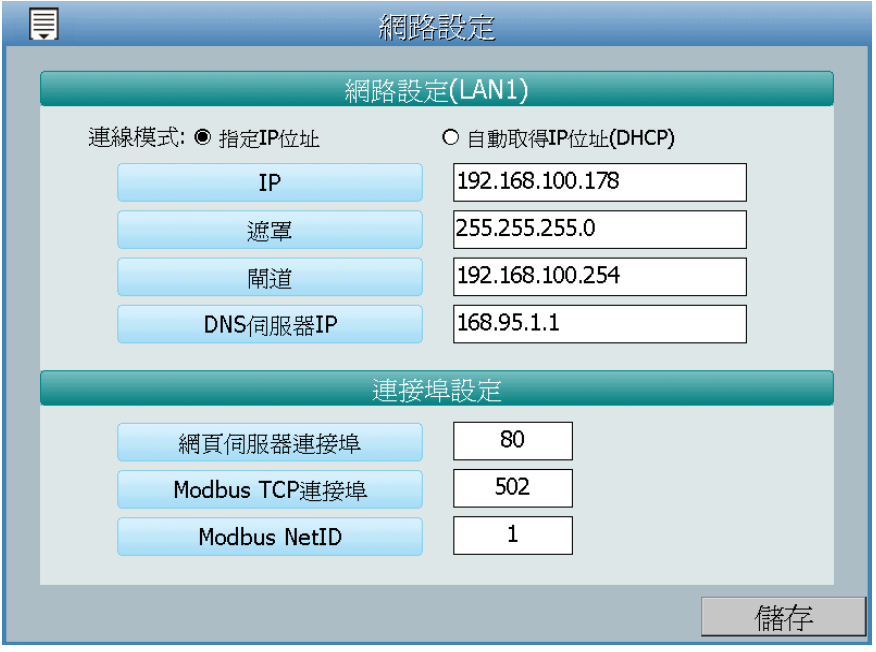

圖**3-4:** 網路設定頁面

<span id="page-16-2"></span>進入此頁面時,會先讀取並顯示目前 PMD 上的網路設定及連接埠設 定。網路設定部份,使用者可針對 PMD 的 LAN1 設定連線模式為"自 動取得 IP 位址(DHCP)"模式,或是選擇"指定 IP 位址"模式以手動 方式輸入 IP、遮罩(Mask)、閘道(Gateway)及 DNS 伺服器 IP 等參數的 設定;關於連接埠的設定,使用者可更改網頁伺服器連接埠,Modbus TCP連接埠與Modbus NetID的設定,在更改完各項參數設定後點選"儲 存"按鈕即可儲存設定。

請注意:

- 1. PMD 使用 Google DNS 伺服器為系統預設的 DNS 伺服器, 其 IP 為"8.8.8.8",使用者可視需要自行修改為其他 DNS 伺服器。
- <span id="page-16-1"></span>3.5 安全性設定

此選項可更改 PMD 的登入密碼及閒置時間設定。設定的介面如下:

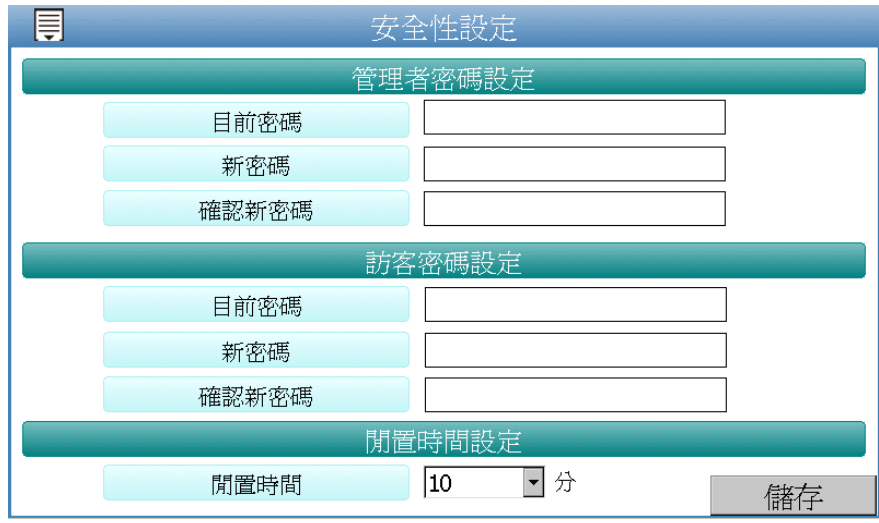

圖**3-5:** 安全設定頁面

<span id="page-17-1"></span>密碼設定

PMD 各提供了一組系統管理者和訪客登入密碼,預設系統管理者登 入密碼為"Admin",訪客登入密碼為"User",使用者可於密碼設定功 能中更改預設密碼,密碼長度限制為 16 個字元,設定完成後點選"儲 存"按鈕即可儲存設定。

閒置時間設定

當系統管理者登入 PMD 頁面後,閒置時間超過此設定值(預設為10 分鐘)時,系統將自動登出系統管理者。閒置時間可設定為停用 /10/20/30/60 分鐘,設定後點選"儲存"按鈕即可儲存設定。

<span id="page-17-0"></span>3.6 其他設定

此選項可用以更改 PMD 的如下設定。

|         | 其他設定                                                 |
|---------|------------------------------------------------------|
| 語系設定    | Tradtional Chinese(繁體中文)<br>$\overline{\phantom{a}}$ |
| 首頁標題設定  | 同網頁設定<br>Power Monitoring System                     |
| 首頁圖示設定  | 同網頁設定<br>$\cdots$                                    |
| 載入頁圖示設定 | 同網頁設定<br>$\cdots$                                    |
| 背光設定    | $\bigcirc$<br>◒                                      |
| 螢幕保護設定  | 調整螢幕保護設定                                             |
| 螢幕校正設定  | 重新校正                                                 |

<span id="page-17-2"></span>圖**3-6:** 其他設定頁面

語系設定

PMD 支援 3 種(英文、繁中、簡中)語系系統,使用者可選擇適合的 語系以調整頁面資料顯示,點選"儲存"按鈕即可儲存設定。

#### 首頁標題設定

使用者可透過此設定調整 PMD 系統首頁標題內容,當使用者完成新 標題內容的輸入後,點選"儲存"按鈕即可儲存設定。

#### 首頁圖示設定

使用者可透過此設定調整 PMD 系統首頁圖片(大小限制為 800x85 像素),當使用者選擇圖片後,點選"儲存"按鈕即可儲存設定。

#### 載入頁圖示設定

使用者可透過此設定調整 PMD 在系統初始化過程中的頁面圖示內 容(大小限制為 290x127 像素),當使用者完成圖示內容的設定後, 點選"儲存"按鈕即可儲存設定。

#### 背光設定

使用者可透過此滑桿調整 PMD 的螢幕背光亮度,在使用者滑動滑桿 的過程中,PMD 的螢幕亮度會同時有明暗變化,當調整到適合的亮 度後,請點選"儲存"按鈕即可儲存設定。

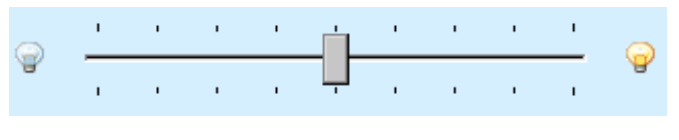

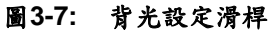

#### <span id="page-18-0"></span>螢幕保護設定

使用者可透過變更"背光變暗"以及"關閉螢幕"調整屏幕閒置狀 熊,當調整至適合設定後,請點選"儲存"按鈕即可儲存設定。

<span id="page-18-1"></span>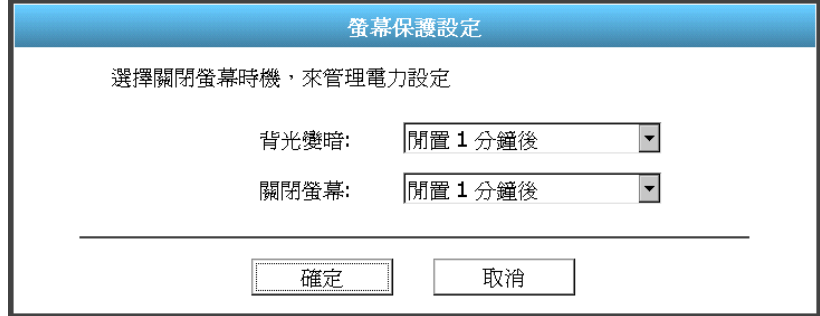

圖**3-8:** 螢幕保護設定

螢幕校正設定

當使用者點選"重新校正"按鈕後,系統即會啟動 PMD 的螢幕校正程 序。

<span id="page-19-0"></span>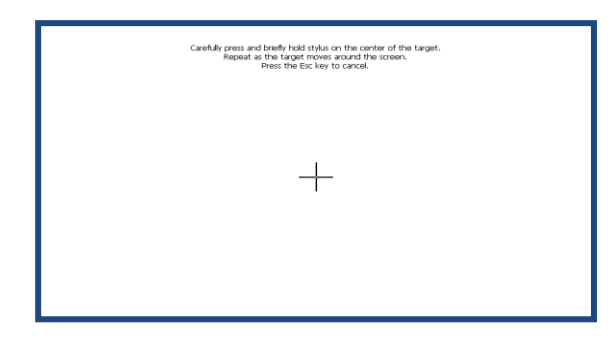

圖**3-9:** 螢幕校正程序

#### <span id="page-20-0"></span>**4** 設備設定

當使用者點選功能按鈕區的"設備設定"按鈕後,系統即進入 PMD 所連接電 錶與 I/O 模組資訊的總覽頁面。在側邊導覽選單 中 PMD 提供八項子功能選項: 首頁、總覽、介面設定、電錶設定、I/O 模組設定、電力資料記錄器設定、儲存 設定及讀取/清除設定。以下章節將針對側邊導覽選單中的八項子功能選項進行 說明。

<span id="page-20-1"></span>4.1 首頁

當使用者在側邊導覽選單厚中點選"首頁"後,PMD 的本機端螢幕即會返 回功能按鈕區畫面(請參考圖 3-1 "系統首頁"畫面)。

<span id="page-20-2"></span>4.2 總覽

當使用者在側邊導覽選單中 | | 點選"總覽"後, PMD 本機端螢幕即會顯示 目前 PMD 所連接的電錶及 I/O 模組清單及其基本資料(如:通訊介面、 NetID/位置、型號及名稱等)。

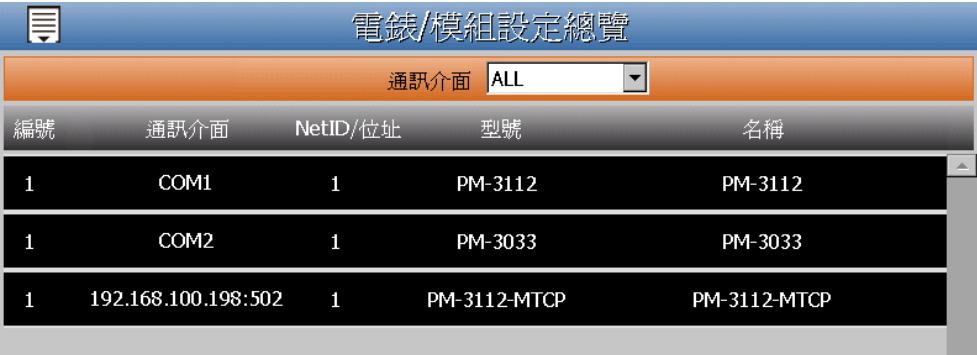

#### 圖**4-1:** 電錶及 **I/O** 模組總覽頁面

<span id="page-20-3"></span>使用者可透過總覽頁面上方的"通訊介面"下拉選單的點選,以顯示個別 通訊介面所連接的電錶及 I/O 模組清單及其基本資料。"通訊介面"下拉 選單提供 COM1、COM2、TCP 及 ALL 等四個選項。

#### <span id="page-21-0"></span>4.3 介面設定

當使用者在側邊導覽選單 中點選"介面設定"後, PMD 本機端螢幕即會 顯示"介面設定"頁面。"介面設定"頁面可根據需求設定 PMD 的 COM Port 及 LAN 介面的功能屬性。設定介面如下。

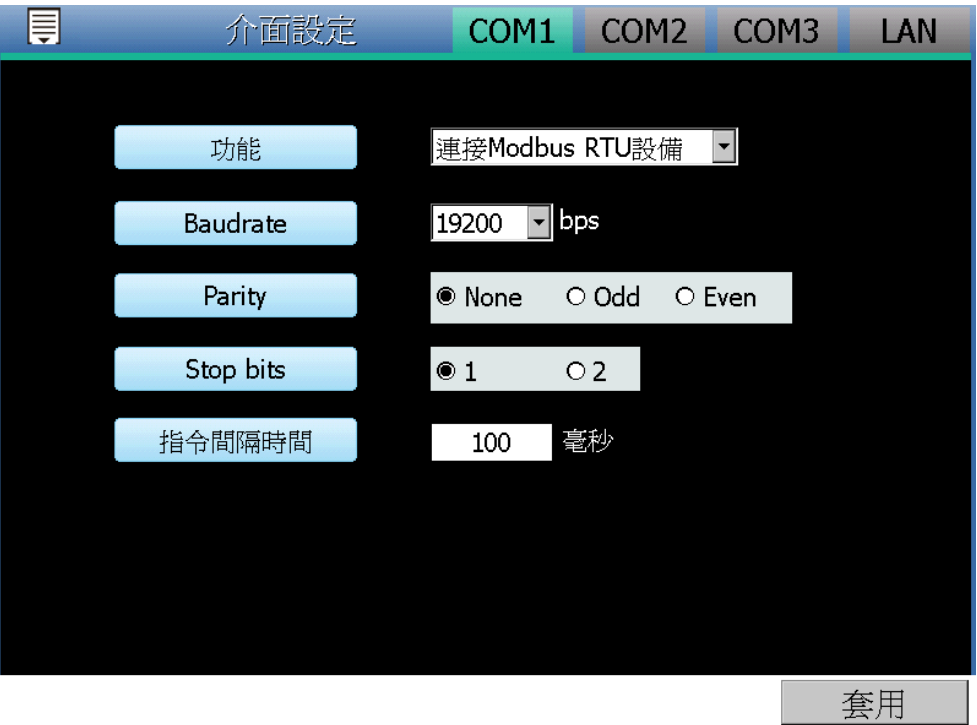

圖**4-2:** 介面設定頁面**(Com Port)**

<span id="page-21-1"></span>PMD 的各 I/O 介面功能說明:

◆ COM1 / COM2 (RS-485)

可作為 Modbus RTU Master 以連接泓格科技電錶及 Modbus RTU I/O 設備或作為 Modbus RTU Slave 以連接 HMI 或 SCADA。

 $\triangle$  COM3(RS-485)

可作為 Modbus RTU Slave 以連接 HMI 或 SCADA。

 $\triangle$  I AN

預設具備支援 Modbus TCP Slave 以連接 HMI 或 SCADA,同時亦 可設定是否作為 Modbus TCP Master 以連接泓格科技電錶及 Modbus TCP I/O 設備。

以下將根據功能屬性介紹各介面的設定方式:

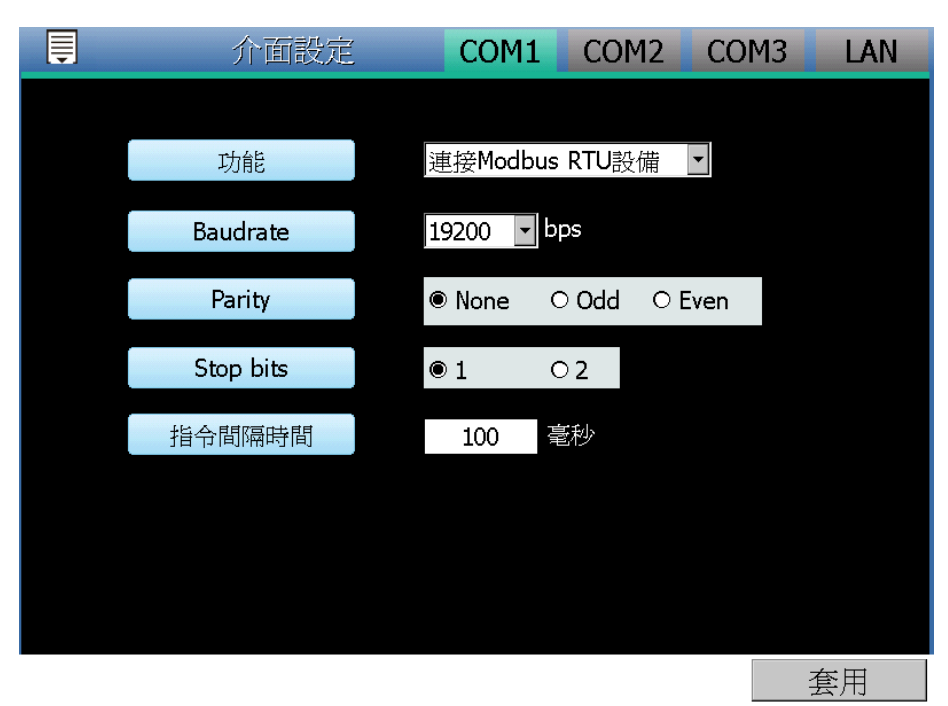

透過 COM Port 連接泓格科技電錶及 Modbus RTU I/O 設備

圖**4-3:** 連接電錶及 **Modbus RTU** 設備設定頁面

<span id="page-22-0"></span>設定步驟如下:

i 在"Baudrate"欄位中設定資料傳輸速度(Baudrate),PMD 與所連接 的電錶及 Modbus RTU I/O 設備的設定需一致。

ii 在"Parity"與"Stop bits"設定欄位中,設定 Parity 與 Stop bits 的狀 態,PMD與所連接的電錶及Modbus RTU I/O設備的設定需一致。 iii在"指令間隔時間"欄位中,輸入 PMD 對所連接的電錶及 Modbus

RTU 設備連續發送命令的間隔時間,單位為毫秒(ms)。

iv 完成設定後,點選"套用"按鈕以儲存設定值。

◆ 透過 COM Port 連接 HMI 或 SCADA

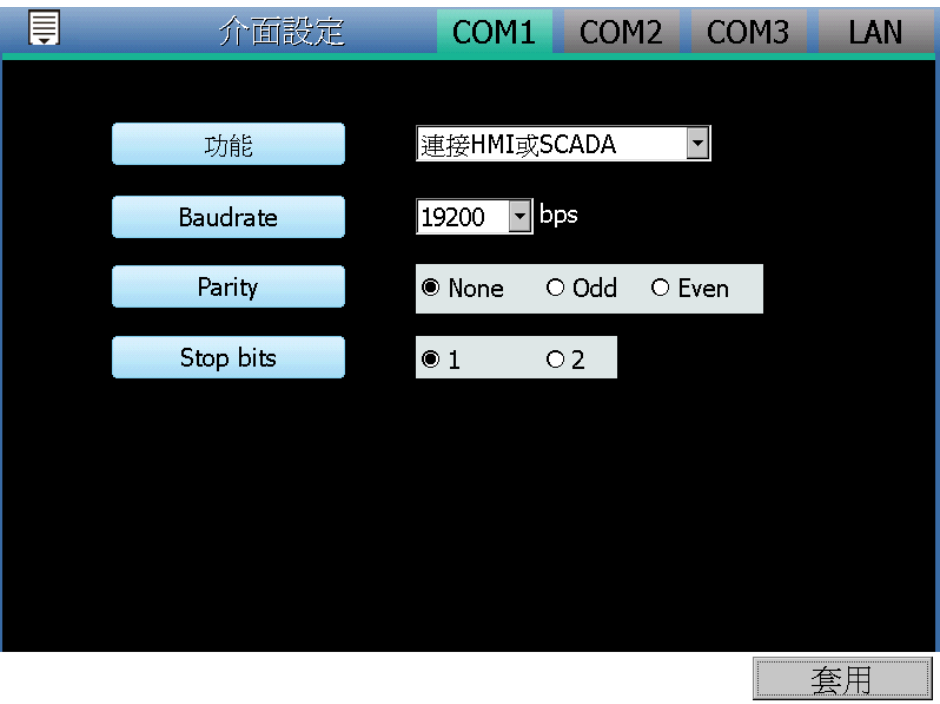

圖**4-4:** 連接 **HMI** 或 **SCADA** 設定頁面

<span id="page-23-0"></span>設定步驟如下:

- i 在"Baudrate"欄位中設定資料傳輸速度(Baudrate), PMD 與連接的 HMI 或 SCADA 資料傳輸速度設定需一致。
- ii 在"Parity"與"Stop bits"設定欄位中,設定 Parity 與 Stop bits 的狀 態,PMD 與連接的 HMI 或 SCADA 的設定需一致。

iii完成設定後,點選"套用"按鈕以暫時儲存設定值。

◆透過 LAN 連接 HMI 或 SCADA

PMD 的 LAN 預設已內建 Modbus TCP Slave 以連接 HMI 或 SCADA。

◆透過 LAN 連接泓格科技電錶及 Modbus TCP I/O 設備

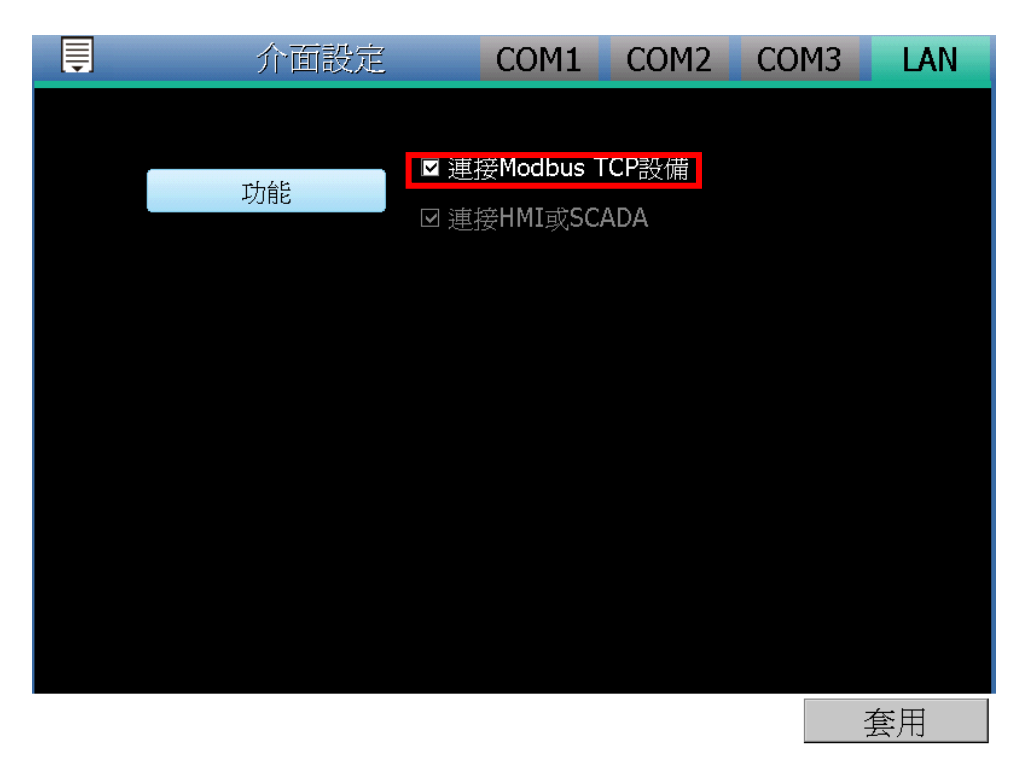

圖**4-5:** 介面設定頁面**(LAN)**

<span id="page-24-1"></span>使用者可透過勾選"連接 Modbus TCP 設備"以啟用 Modbus TCP Master 功能來連接電錶及 Modbus TCP I/O 設備。完成設定後,請 點選"套用"按鈕以儲存設定值。

<span id="page-24-0"></span>4.4 電錶設定

當使用者在側邊導覽選單 中點選"電錶設定"後, PMD 本機端螢幕即會 顯示電錶設定頁面。在電錶設定頁面中,使用者可設定 PMD 所欲連接 的泓格科技 Modbus RTU/TCP 電錶及其參數,電錶設定頁面如下圖所 示。

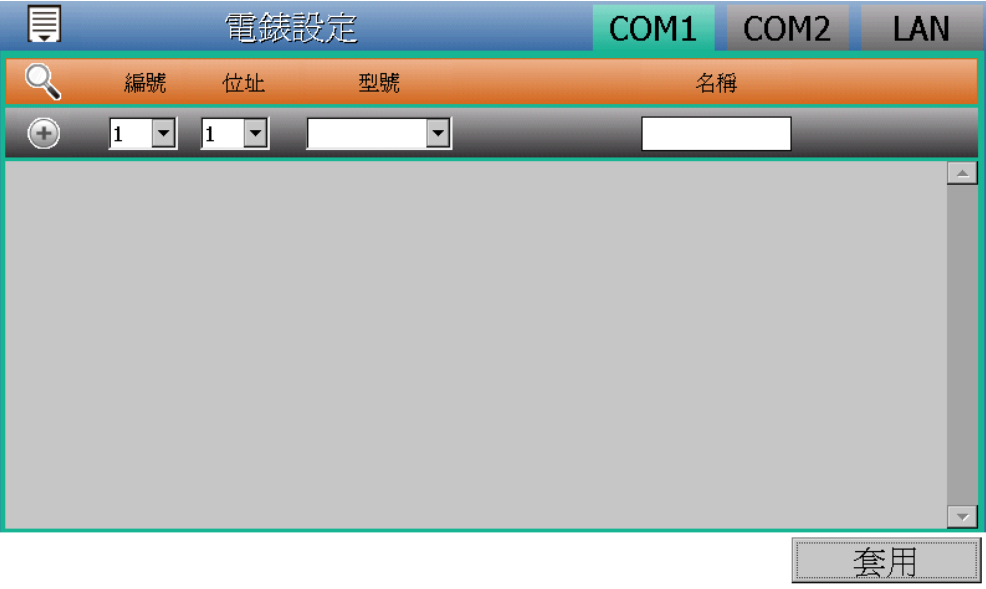

圖**4-6:** 電錶設定頁面

<span id="page-25-1"></span>請參考下述單元進行泓格科技 Modbus RTU/TCP 電錶的設定,當完成 電錶設定後,請點選"套用"按鈕以儲存設定值。

請注意 :

- 1. PMD 提供兩組 COM Port(RS-485)介面以連接 Modbus RTU 電錶。
- 2. PMD 提供 LAN 介面以連接 Modbus TCP 電錶,關於 LAN 的設定請 參考 4.3 介面設定單元的說明。
- 3. PMD 支援最多連接 24 顆泓格科技 Modbus TCP/RTU 電錶 (其中 Modbus TCP 電錶最多 16 顆) 及 8 顆 Modbus I/O 控制模組。
	- ◆ 單一 RS-485 介面至多連接 16 顆 Modbus RTU 電錶。
	- ◆ 支援最多4顆泓格科技 PM-4324 系列電錶。
- <span id="page-25-0"></span>4.4.1 掃描新增泓格科技 Modbus RTU 電錶 透過 PMD 的掃描程序,系統可自動新增與 PMD 連接的泓格科技 Modbus RTU 電錶清單。步驟如下所示:
	- i 在進行掃描之前請先確定 PMD 與電錶之間的 RS-485 連接線 已連接無誤,各電錶的位址也設定完成。
	- ii 點選頁面右上方的 COM1 或 COM2 選項。
	- iii 透過點選掃描按鈕圖示即可開始掃描 PMD 所連接的 Modbus RTU 電錶。

| 員          |         |                                | 電錶設定 |              | COM1 | COM <sub>2</sub> | LAN                             |
|------------|---------|--------------------------------|------|--------------|------|------------------|---------------------------------|
| $\Omega$   | 編號      | 位址                             | 型號   |              | 名稱   |                  |                                 |
| $\bigodot$ | ▾<br> 1 | $\vert \mathbf{v} \vert$<br> 1 |      | $\mathbf{v}$ |      |                  |                                 |
|            |         |                                |      |              |      |                  | $\left. \blacktriangle \right.$ |
|            |         |                                |      |              |      |                  |                                 |
|            |         |                                |      |              |      |                  |                                 |
|            |         |                                |      |              |      |                  |                                 |
|            |         |                                |      |              |      |                  |                                 |
|            |         |                                |      |              |      |                  |                                 |
|            |         |                                |      |              |      |                  |                                 |
|            |         |                                |      |              |      |                  | $\overline{\nabla}$             |

圖**4-7: Modbus RTU** 電錶掃描功能按鈕

<span id="page-26-0"></span>iv 進入掃描頁面後,設定所欲掃描的 Modbus 起始位址及結束位 址,點選"掃描"後 PMD 即會依照使用者所設定的序列埠參數開 始進入電錶掃描程序,若是點選"取消"則會中止這次掃描。

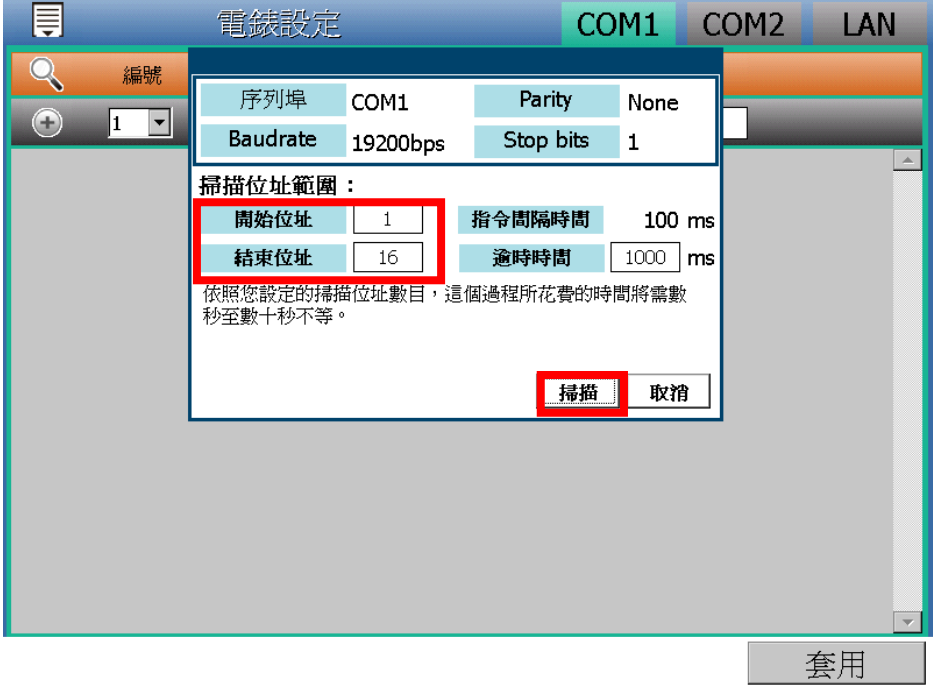

圖**4-8:** 電錶掃描範圍設定

<span id="page-26-1"></span>進入掃描程序後,會出現目前掃描的位址號碼來提示掃描進度,請耐 心等待掃描完畢,若是點選"取消"則會中斷此次掃描直接離開。

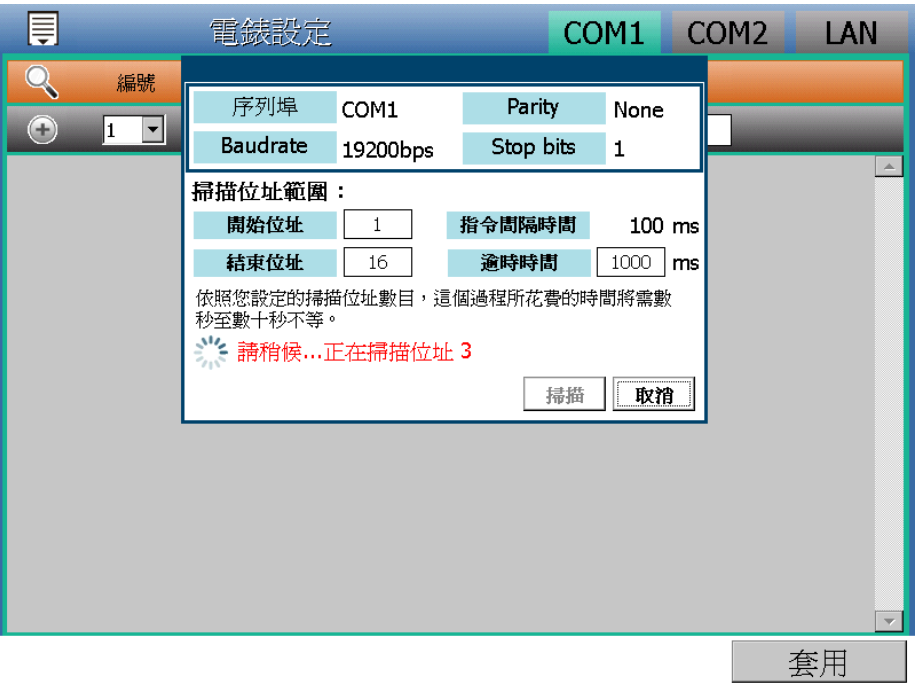

圖**4-9:** 電錶掃描進行中

<span id="page-27-0"></span>v 掃描結束後即會出現電錶清單。若是此次掃描出現同一位址但 是設備型號不同時,則會出現提示畫面,請依照實際連接的設 備做選擇。

<span id="page-27-1"></span>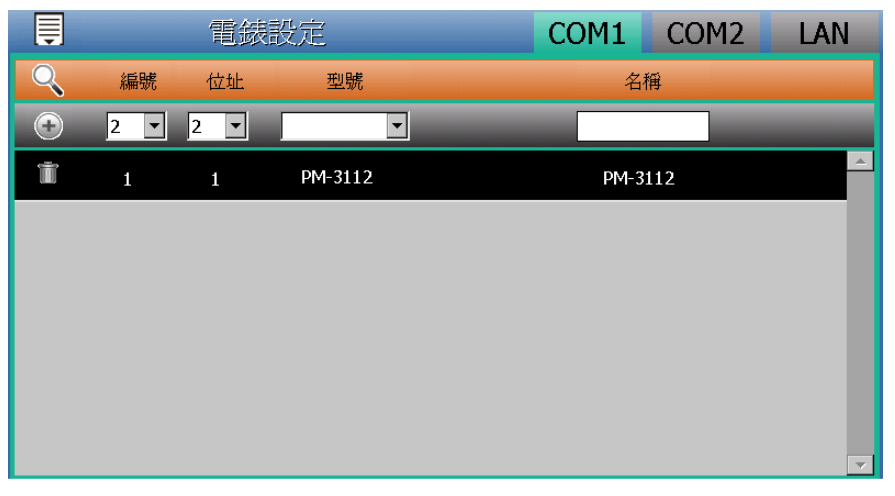

圖**4-10:** 電錶掃描結果清單

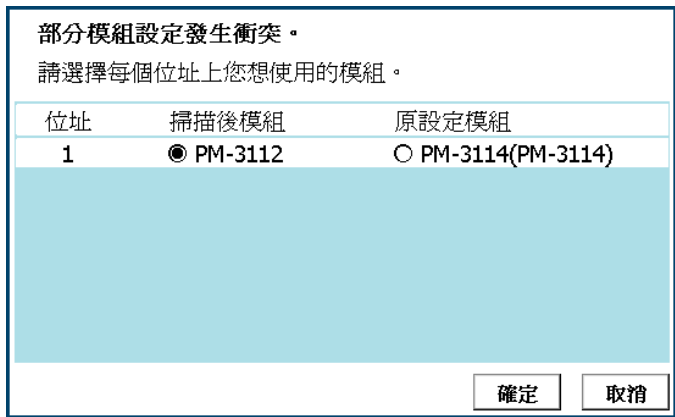

圖**4-11:** 電錶選擇提示頁面

<span id="page-28-1"></span><span id="page-28-0"></span>vi 完成電錶掃描新增設定後,請記得點選"套用"按鈕以儲存設定。 4.4.2 手動新增泓格科技 Modbus RTU 電錶

除了透過掃描自動新增泓格科技 Modbus RTU 電錶外,亦可透過 手動程序新增泓格科技 Modbus RTU 電錶。步驟如下所示:

- i 點選頁面右上方的 COM1 或 COM2 選項。
- ii 設定編號:編號為此Modbus RTU電錶其電力資訊儲存於PMD Modbus Table 中的排列順序,可設定範圍為 1~16。
- iii 設定位址:位址設定為此 Modbus RTU 電錶的 Modbus 位址號 碼,請依據使用者的實際需求及規劃設定,若是設定的位址錯 誤則無法連線該電錶。

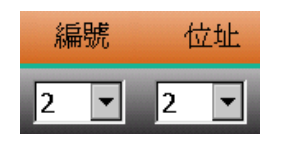

圖**4-12:** 電錶編號與位址設定

<span id="page-28-2"></span>iv 選擇電錶型號

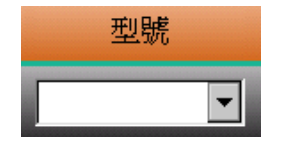

圖**4-13: Modbus RTU** 電錶型號設定

- <span id="page-28-3"></span>v 設定名稱:使用者可對電錶命名,預設值為電錶型號。
- vi 點選 按紐將電錶新增於清單中。新增完畢後,請點選"套用" 按鈕以儲存設定值。

| 員                                                                     |             | 電錶設定         |         | COM1    | COM <sub>2</sub> | LAN                     |
|-----------------------------------------------------------------------|-------------|--------------|---------|---------|------------------|-------------------------|
|                                                                       | 編號          | 位址           | 型號      | 名稱      |                  |                         |
| $\left( \begin{matrix} \textbf{1} \\ \textbf{1} \end{matrix} \right)$ | 2           | 2<br>▼       | ▼       |         |                  |                         |
| Ť                                                                     | $\mathbf 1$ | $\mathbf{1}$ | PM-3112 | PM-3112 |                  | $\blacktriangle$        |
|                                                                       |             |              |         |         |                  |                         |
|                                                                       |             |              |         |         |                  |                         |
|                                                                       |             |              |         |         |                  |                         |
|                                                                       |             |              |         |         |                  |                         |
|                                                                       |             |              |         |         |                  |                         |
|                                                                       |             |              |         |         |                  | $\overline{\mathbf{v}}$ |
|                                                                       |             |              |         |         |                  | 套用                      |

<span id="page-29-0"></span>圖**4-14:** 完成手動新增 **Modbus RTU** 電錶

- <span id="page-30-0"></span>4.4.3 手動新增泓格科技 Modbus TCP 電錶 PMD 支援透過 Ethernet 連接泓格科技 Modbus TCP 電錶,使用 者可透過手動程序新增泓格科技 Modbus TCP 電錶,步驟如下所 示:
	- i 點選頁面右上方的 LAN 選項。
	- ii 設定編號:編號為此Modbus TCP電錶其電力資訊儲存於PMD Modbus Table 中的排列順序,可設定範圍為 1~16。
	- iii 設定網路:IP、連接埠與 NetID 設定請依照電錶實際規劃做設 定,若是設定的參數錯誤則會導致 PMD 無法連線該電錶。

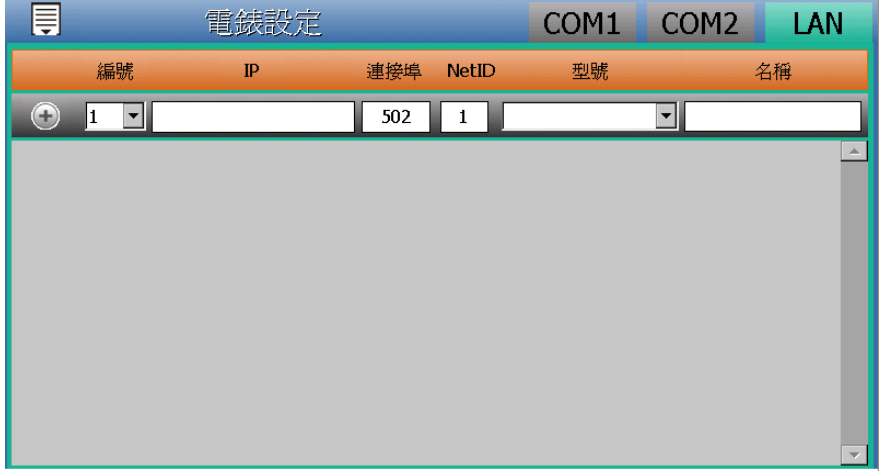

圖**4-15:** 新增 **Modbus TCP** 電錶頁面

<span id="page-30-1"></span>iv 選擇電錶型號

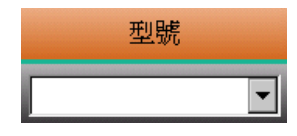

圖**4-16: Modbus TCP** 電錶型號設定

- <span id="page-30-2"></span>v 設定名稱:使用者可對電錶命名,預設值為電錶型號。
- vi 點選"新增"按紐將電錶新增於清單中,新增完畢後,請記得點 選"套用"按鈕以儲存設定值。

| 員   |                               | 電錶設定            |     |              | COM1         | COM <sub>2</sub> | LAN               |
|-----|-------------------------------|-----------------|-----|--------------|--------------|------------------|-------------------|
|     | 編號                            | IP              | 連接埠 | <b>NetID</b> | 型號           |                  | 名稱                |
| $+$ | 2<br>$\overline{\phantom{a}}$ |                 | 502 | 1            |              |                  |                   |
| Ŵ   | 1                             | 192.168.100.198 | 502 | 1            | PM-3112-MTCP |                  | ▴<br>PM-3112-MTCP |
|     |                               |                 |     |              |              |                  |                   |
|     |                               |                 |     |              |              |                  |                   |
|     |                               |                 |     |              |              |                  |                   |
|     |                               |                 |     |              |              |                  |                   |
|     |                               |                 |     |              |              |                  |                   |
|     |                               |                 |     |              |              |                  |                   |
|     |                               |                 |     |              |              |                  | 套用                |

圖**4-17:** 完成手動新增 **Modbus TCP** 電錶

<span id="page-31-1"></span><span id="page-31-0"></span>4.4.4 電錶清單操作介面

當透過掃瞄程序或手動程序完成泓格科技 Modbus RTU/TCP 電 錶的新增後,Modbus RTU/TCP 電錶將依據 I/O 介面的不同 (COM1、COM2、LAN)分類排列於如下的電錶清單中。

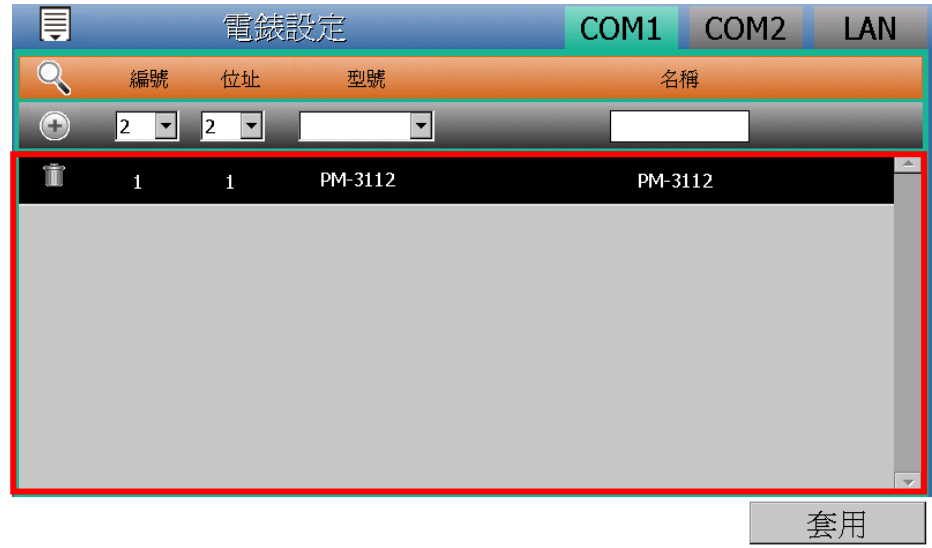

#### 圖**4-18:** 電錶清單操作介面

<span id="page-31-2"></span>如欲對電錶清單中的特定電錶進行參數設定,請直接點選欲進行 參數調整的電錶,隨即會進入該電錶的參數設定頁面以進行操 作。以下章節將說明各型號電錶的參數設定頁面。

如欲針對電錶清單中的特定電錶進行移除動作,請直接點選欲進

行移除動作電錶的前方 按紐,即可在電錶清單中移除該電錶。

完成設定後,請記得點選"套用"按鈕以儲存此電錶清單。

<span id="page-32-0"></span>4.4.5 泓格科技 Modbus RTU 電錶設定

PMD 支援泓格科技單相和三相 Modbus RTU 電錶,如下將介紹 各電錶的設定介面。

◆ Modbus RTU 三相電錶的設定介面(以 PM-3133 為例)。 Modbus RTU 三相電錶的設定介面分為基本設定、電力相關設 定及 I/O 設定等三部份。

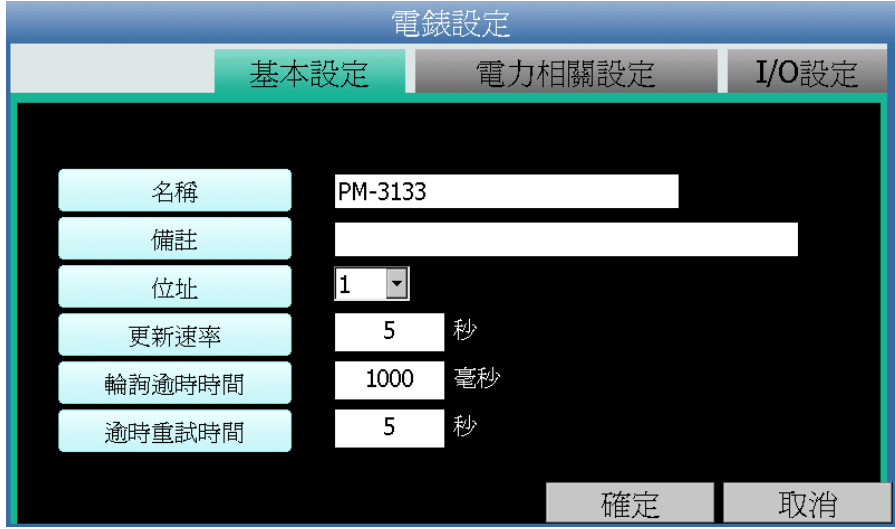

圖**4-19:** 三相 **Modbus RTU** 電錶基本設定頁面

<span id="page-32-1"></span>基本設定參數說明如下:

- 名稱:提供使用者定義電錶的名稱。
- 備註:提供使用者記錄備註項目。
- 位址: 提供設定此電錶的 Modbus 位址號碼, 若是設定錯 誤則無法連線該電錶。
- 更新速率:為 PMD 週期性讀取此 Modbus RTU 電錶電 力資訊的時間設定,數值設定範圍為 0~65535秒。
- 輪詢逾時時間:為 PMD 對 Modbus RTU 電錶發送命令 並等待回應結果的時間,單位為毫秒(ms),數值設定範圍 為 1 ~10000 毫秒。
- 逾時重試時間:為 PMD 對 Modbus RTU 電錶發送命令 但逾時無法得到回應時,PMD 重新發送命令的間隔時 間,單位為秒(s),數值的設定範圍為 3~65535 秒。

電力相關設定參數頁面說明如下:

 相位名稱:提供使用者定義電錶的相位名稱。三相電錶可 命名的對象為相位 A / B / C。

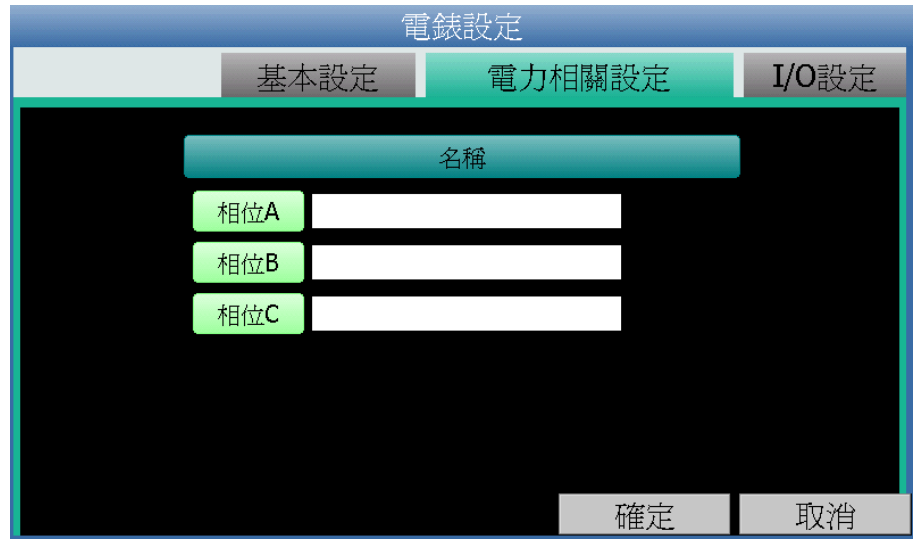

圖**4-20:** 三相 **Modbus RTU** 電錶電力相關設定頁面

<span id="page-33-0"></span>I/O 設定參數頁面說明如下:

- DO 參數:
	- 名稱:提供使用者定義 DO 通道的名稱。
	- 開機時初始值:開啟電錶時預設 DO 通道輸出狀態。

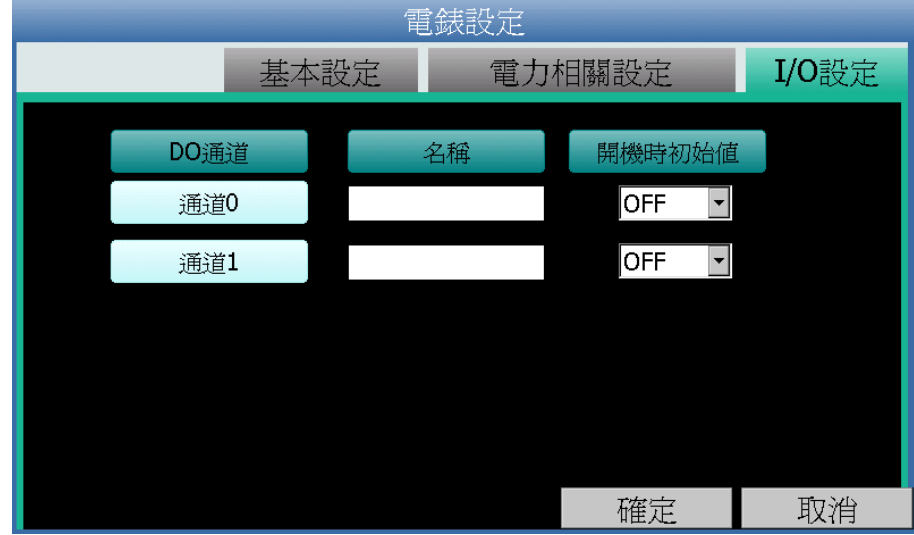

圖**4-21:** 三相 **Modbus RTU** 電錶 **I/O** 設定頁面

<span id="page-33-1"></span>◆ Modbus RTU 單相電錶的設定介面(以 PM-3114 為例)。 Modbus RTU 單相電錶的設定介面分為基本設定、電力相關設 定及 I/O 設定等三部份。

基本設定參數說明如下:

 名稱、備註、位址、更新速率、輪詢逾時時間、逾時重試 時間等的說明同 Modbus RTU 三相電錶所述。

電力相關設定參數頁面說明如下:

● CT 名稱:提供使用者定義電錶的 CT 名稱。單相電錶可 命名的對象為 CT1 /CT2 /CT3 /CT4。

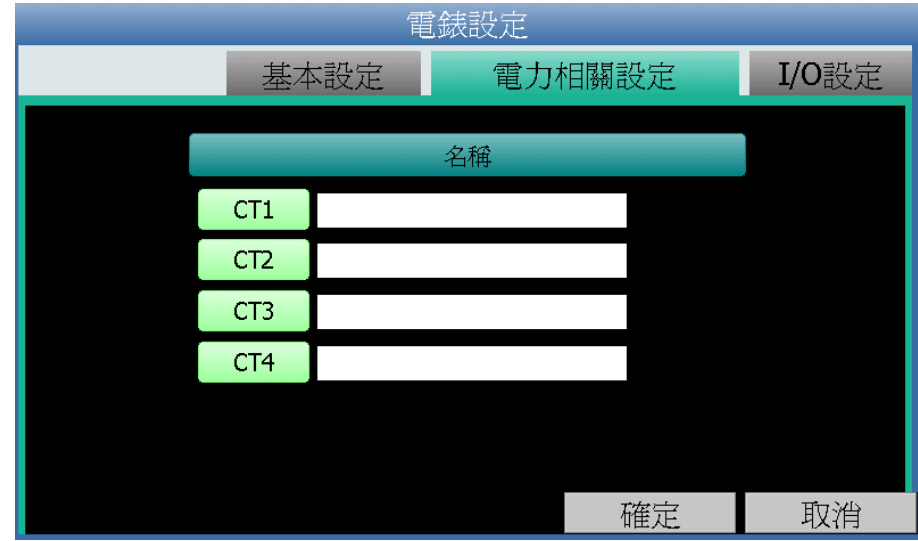

圖**4-22:** 單相 **Modbus RTU** 電錶電力相關設定頁面

<span id="page-34-1"></span>I/O 設定參數頁面說明如下:

● DO 參數的名稱及開機時初始值等的說明同 Modbus RTU 三相電錶所述。

完成參數設定後,請記得點選"確定"按鈕以返回電錶清單。

<span id="page-34-0"></span>4.4.6 泓格科技 Modbus TCP 電錶設定

PMD 支援泓格科技單相和三相 Modbus TCP 電錶,如下將介紹 各電錶的設定介面。

◆ Modbus TCP 三相電錶的設定介面(以 PM-3133-MTCP 為例)。 Modbus TCP 三相電錶的設定介面分為基本設定、電力相關設 定及 I/O 設定等三部份。

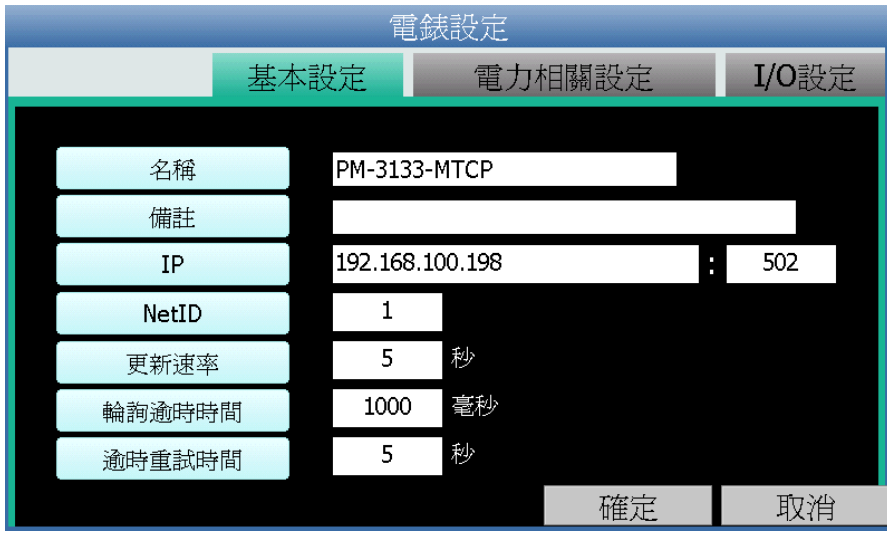

圖**4-23: Modbus TCP** 電錶基本設定頁面

<span id="page-35-0"></span>基本設定參數說明如下:

- 名稱:提供使用者定義電錶的名稱。
- 備註:提供使用者記錄備註項目。
- IP: 提供設定此 Modbus TCP 電錶的 IP 位址, 請確認 IP 設定與電錶上的設定相符合,若設定錯誤則無法連線該電 錶。
- 連接埠: 提供使用者設定此 Modbus TCP 電錶的通訊連 接埠,請確認連接埠設定與電錶上的設定相符合,若設定 錯誤則無法連線該電錶。
- NetID: 提供使用者設定此 Modbus TCP 電錶的通訊 NetID, 請確認 NetID 設定與電錶上的設定相符合, 若設 定錯誤則無法連線該電錶。
- 更新速率:為 PMD 週期性讀取此 Modbus TCP 電錶電力 資訊的時間設定,數值設定範圍為 0~65535秒。
- 輪詢逾時時間:為 PMD 對 Modbus TCP 電錶發送命令並 等待回應結果的時間,單位為毫秒(ms),數值設定範圍為 1 ~10000 毫秒。
- 逾時重試時間:為 PMD 對 Modbus TCP 電錶發送命令但 逾時無法得到回應時,PMD 重新發送命令的間隔時間, 單位為秒(s),數值的設定範圍為 3~65535 秒。

電力相關設定參數頁面說明如下:

 相位名稱:提供使用者定義電錶的迴路名稱。三相電錶可 命名的對象為相位 A / B / C。

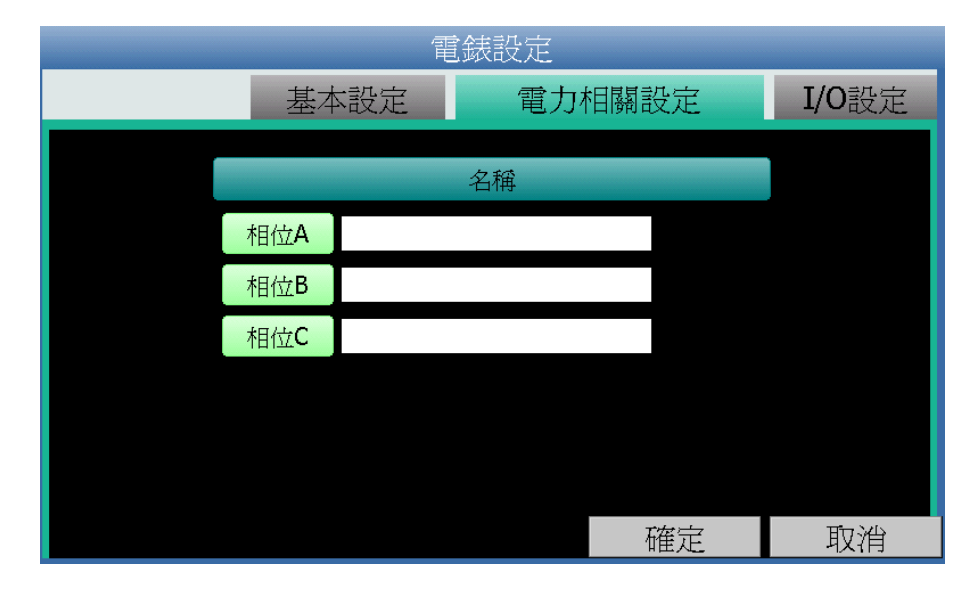

圖**4-24:** 三相 **Modbus TCP** 電錶電力相關設定頁面

<span id="page-36-0"></span>I/O 設定參數說明如下:

- DO 參數:
	- 名稱:提供使用者定義 DO 通道的名稱。
	- 開機時初始值:開啟電錶時預設 DO 通道輸出狀態。

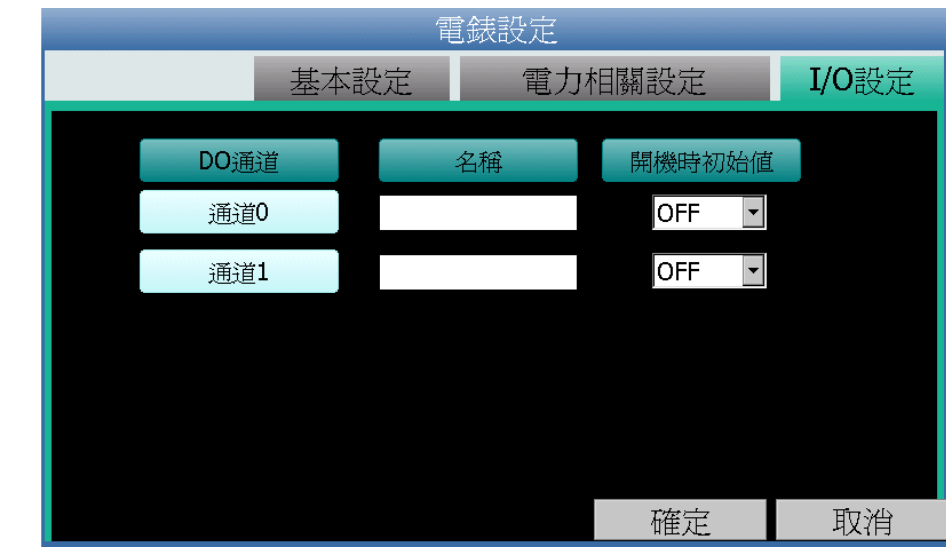

圖**4-25: Modbus TCP** 電錶 **I/O** 設定頁面

<span id="page-36-1"></span>◆ Modbus TCP 單相電錶的設定介面(以 PM-3114-MTCP 為例)。 Modbus TCP 單相電錶的設定介面分為基本設定、電力相關設 定及 I/O 設定等三部份。

基本設定參數說明如下:

● 名稱、備註、IP、連接埠、NetID、更新速率、輪詢逾時 時間、逾時重試時間等的說明同 Modbus TCP 三相電錶 所述。

電力相關設定參數頁面說明如下:

● CT 名稱:提供使用者定義電錶的 CT 名稱。單相電錶可 命名的對象為 CT1 /CT2 /CT3 /CT4。

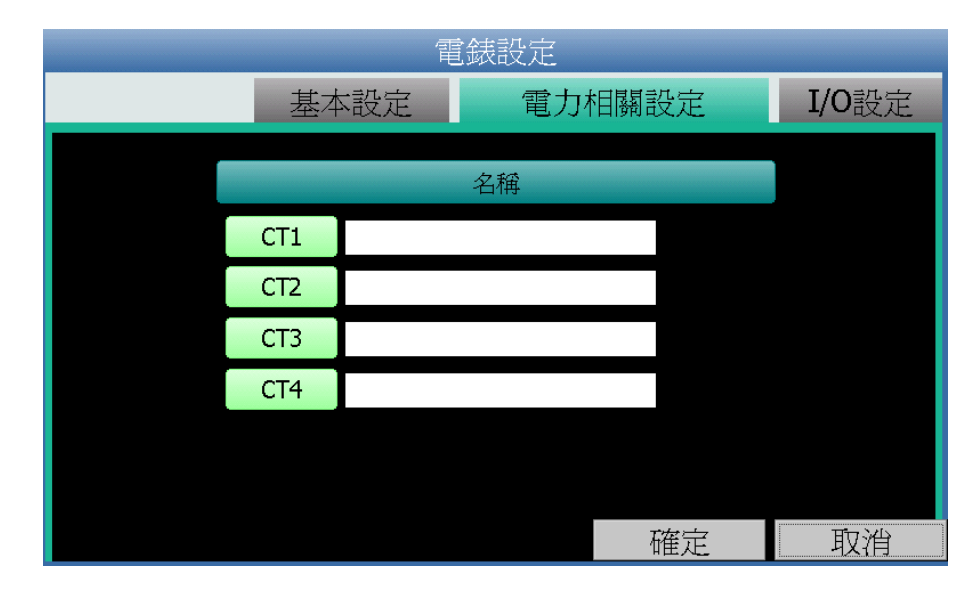

圖**4-26:** 單相 **Modbus TCP** 電錶電力相關設定頁面

<span id="page-37-1"></span>I/O 設定參數頁面說明如下:

● DO 參數的名稱及開機時初始值等的說明同 Modbus TCP 三相電錶所述。

完成參數設定後,請記得點選"確定"按鈕以返回電錶清單。

<span id="page-37-0"></span>4.5 I/O 模組設定

PMD 可連接泓格科技的 M-7000 I/O 模組及支援標準 Modbus RTU 與 Modbus TCP 通訊協定的 I/O 模組。當使用者在側邊導覽選單中點 選"I/O 模組設定"後,PMD 本機端螢幕即會顯示 I/O 模組設定頁面。在 I/O 模組設定頁面中,使用者可新增泓格科技 M-7000 I/O 模組於清單中 並設定泓格科技 M-7000 I/O 模組的參數, 至於其它 Modbus RTU 與 Modbus TCP I/O 模組的新增及參數設定,請參考"PMC/PMD 系列電力 管理集中器使用者手冊"的說明並透過網頁端進行操作。

| 員                                              | I/O 模組設定                   |   |                      |  |   |          |     | COM1 | COM <sub>2</sub> |   | LAN                                                                                                    |
|------------------------------------------------|----------------------------|---|----------------------|--|---|----------|-----|------|------------------|---|----------------------------------------------------------------------------------------------------|
|                                                | 編號<br>型號<br>位址             |   |                      |  |   | 輪詢逾時(毫秒) |     |      | 逾時重試時間(秒)        |   |                                                                                                    |
| $\left( \begin{matrix} + \end{matrix} \right)$ | I1<br>$\blacktriangledown$ | 1 | $\blacktriangledown$ |  | ▼ |          | 300 |      |                  | 5 |                                                                                                    |
|                                                |                            |   |                      |  |   |          |     |      |                  |   | $\left. \right. \right. \left. \right. \left. \right. \left. \right. \left. \right. \left. \right. \left. \right. \left. \left. \right. \left. \right. \left. \right. \left. \left. \right. \right. \left. \left. \right. \left. \right. \left. \left. \right. \right. \left. \left. \right. \left. \left. \right. \right. \left. \left. \right. \right. \left. \left. \right. \right. \left. \left. \right. \left. \left. \right. \right. \left. \left. \right. \right. \left. \left. \right. \right. \left. \left. \right. \right. \left. \left. \right. \left. \$ |
|                                                |                            |   |                      |  |   |          |     |      |                  |   |                                                                                                    |
|                                                |                            |   |                      |  |   |          |     |      |                  |   |                                                                                                    |
|                                                |                            |   |                      |  |   |          |     |      |                  |   |                                                                                                    |
|                                                |                            |   |                      |  |   |          |     |      |                  |   |                                                                                                    |
|                                                |                            |   |                      |  |   |          |     |      |                  |   |                                                                                                    |
|                                                |                            |   |                      |  |   |          |     |      |                  |   | $\overline{\nabla}$                                                                                                    |

圖**4-27: I/O** 模組設定頁面

<span id="page-38-1"></span>請參考下述單元新增所欲連結的 M-7000 I/O 模組及設定其模組參數, 當完成 M-7000 I/O 模組設定後,請記得點選"套用"按鈕以儲存設定值。

請注意 :

- 1. PMD 提供兩組 COM Port(RS-485)介面以連接泓格科技 M-7000 I/O 模組及 Modbus RTU I/O 模組。
- 2. PMD 提供 LAN 介面以連接 Modbus TCP I/O 模組。
- 3. PMD 最多可連接 8 顆 Modbus I/O 模組(包括泓格科技 M-7000 模 組、Modbus RTU 模組及 Modbus TCP 模組)。
- 4. 單一 I/O 介面僅可連接 16 個設備(依照編號設定),因此若有 I/O 介 面同時連接電錶與 I/O 設備,則兩者必須共用同一組編號。 例如 COM 2 已連接兩個 Modbus RTU 電錶, 編號分別為1和2,則於設 定 COM 2 之 Modbus RTU I/O 模組時,僅可設定編號為 3~16。
- <span id="page-38-0"></span>4.5.1 掃描新增泓格科技 M-7000 I/O 模組 使用者可透過 PMD 的掃描程序新增泓格科技 M-7000 I/O 模組。 步驟如下所示:
	- i 點選頁面右上方的 COM1 或 COM2 選項。
	- ii 透過點選掃描按鈕圖示即可開始掃描 PMD 所連接的 M-7000 I/O 模組。

| 員      | I/O 模組設定 |                               |                          |    |                      |          |     | COM1      | COM <sub>2</sub> |   | LAN |                          |
|--------|----------|-------------------------------|--------------------------|----|----------------------|----------|-----|-----------|------------------|---|-----|--------------------------|
|        | 編號<br>位址 |                               |                          | 型號 |                      | 輪詢逾時(毫秒) |     | 逾時重試時間(秒) |                  |   |     |                          |
| $^{+}$ |          | 1<br>$\overline{\phantom{a}}$ | $\overline{\phantom{a}}$ |    | $\blacktriangledown$ |          | 300 |           |                  | 5 |     |                          |
|        |          |                               |                          |    |                      |          |     |           |                  |   |     | $\Delta.$                |
|        |          |                               |                          |    |                      |          |     |           |                  |   |     |                          |
|        |          |                               |                          |    |                      |          |     |           |                  |   |     |                          |
|        |          |                               |                          |    |                      |          |     |           |                  |   |     |                          |
|        |          |                               |                          |    |                      |          |     |           |                  |   |     |                          |
|        |          |                               |                          |    |                      |          |     |           |                  |   |     |                          |
|        |          |                               |                          |    |                      |          |     |           |                  |   |     | $\overline{\phantom{a}}$ |

圖**4-28: M-7000 I/O** 模組掃描功能按鈕

<span id="page-39-0"></span>iii 進入掃描頁面後,設定所欲掃描的 Modbus 起始位址及結束位 址,點選"掃描"後 PMD 即會依照使用者所設定的序列埠參數開 始進入模組掃描程序,若是點選"取消"則會中止這次掃描。

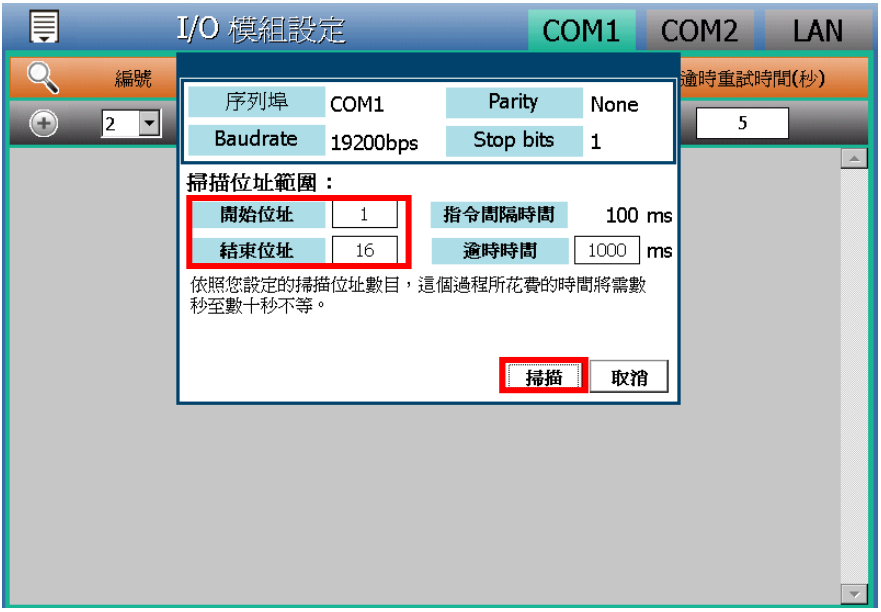

圖**4-29: M-7000 I/O** 模組掃描範圍設定

<span id="page-39-1"></span>iv 進入掃描程序後,左上方會出現動畫與目前掃描的位址號碼來 提示掃描進度,請耐心等待掃描完畢,若是點選"取消"則會中 斷此次掃描直接離開。

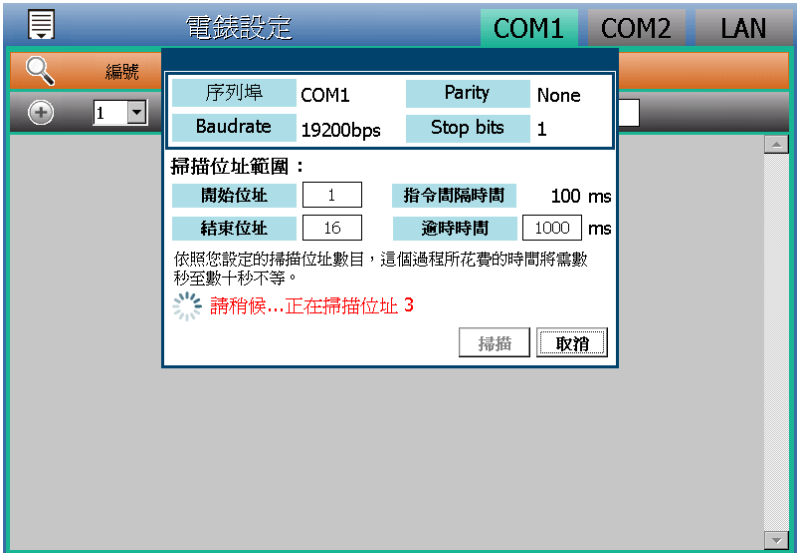

圖**4-30: M-7000 I/O** 模組掃描進行中

<span id="page-40-0"></span>v 掃描結束後即會出現 M-7000 I/O 模組清單。若是此次掃描出 現同一位址但是設備型號不同時,則會出現提示書面,請依照 使用者實際連接的設備做選擇。

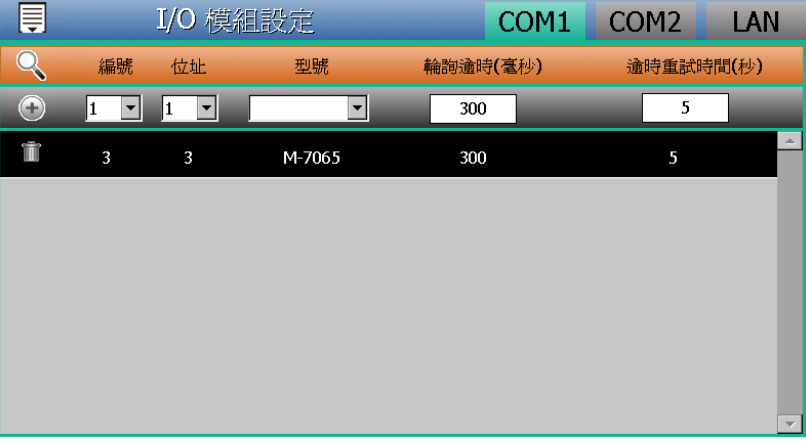

#### 圖**4-31: M-7000 I/O** 模組掃描結果清單

<span id="page-40-1"></span>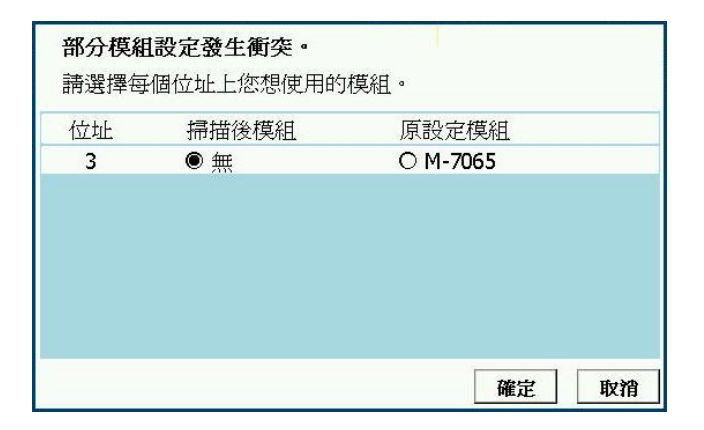

#### <span id="page-40-2"></span>圖**4-32:** 模組選擇提示頁面

vi 完成掃描後請記得點選"套用"按鈕以儲存設定值。

- <span id="page-41-0"></span>4.5.2 手動新增泓格科技 M-7000 I/O 模組 透過手動程序新增泓格科技 M-7000 I/O 模組步驟如下所示:
	- i 點選頁面右上方的 COM1 或 COM2 選項。
	- ii 設定編號:編號設定為此 M-7000 I/O 模組其通道數值儲存於 PMD Modbus Table 中的排列順序,可設定範圍為 1~16。
	- iii 設定位址:位址設定為此 M-7000 I/O 模組的 Modbus 位址號 碼,請依據使用者的實際需求及規劃設定,若是設定的位址錯 誤則無法連線該模組。

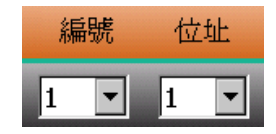

圖**4-33: M-7000 I/O** 模組編號與位址設定

<span id="page-41-1"></span>iv 選擇模組型號:針對 M-7000 I/O 模組,使用者可透過下拉式 M-7000 I/O 模組型號選單進行模組類型的選擇。

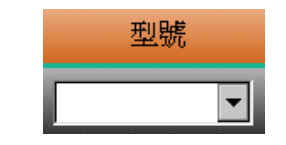

圖**4-34: M-7000 I/O** 模組型號設定

- <span id="page-41-2"></span>v 輪詢逾時時間設定:其為 PMD 對 M-7000 I/O 模組發送命令並 等待回應結果的時間,單位為毫秒(ms),數值設定範圍為 1 ~10000 毫秒。
- vi 逾時重試時間設定:其為 PMD 對 M-7000 I/O 模組發送命令但 逾時無法得到回應時,PMD 重新發送命令的間隔時間,單位 為秒(s),數值的設定範圍為 3~65535 秒。
- vii 點選 , "按紐將 M-7000 I/O 模組新增於清單中, 新增完畢後, 請記得點選"套用"按鈕以儲存設定值。

| 員        |                           | I/O 模組設定                      |                      | COM1     | COM <sub>2</sub> | LAN |
|----------|---------------------------|-------------------------------|----------------------|----------|------------------|-----|
|          | 編號                        | 位址                            | 型號                   | 輪詢逾時(毫秒) | 逾時重試時間(秒)        |     |
| $^{(+)}$ | 2<br>$\blacktriangledown$ | 2<br>$\overline{\phantom{a}}$ | $\blacktriangledown$ | 300      | 5                |     |
|          | I.                        | $\mathbf{1}$                  | M-7065               | 300      | 5                | A   |
|          |                           |                               |                      |          |                  |     |
|          |                           |                               |                      |          |                  |     |
|          |                           |                               |                      |          |                  |     |
|          |                           |                               |                      |          |                  |     |
|          |                           |                               |                      |          |                  |     |
|          |                           |                               |                      |          |                  |     |
|          |                           |                               |                      |          |                  | 套用  |

圖**4-35:** 手動新增 **M-7000 I/O** 模組

<span id="page-42-1"></span><span id="page-42-0"></span>4.5.3 I/O 模組清單操作介面

當透過本機端螢幕的掃瞄程序或手動程序完成泓格科技 M-7000 I/O 模組的新增後,本機端所加入的 M-7000 I/O 模組及透過網頁 端操作所加入的 M-7000 I/O 模組、Modbus RTU I/O 模組及 Modbus TCP I/O 模組都將排列於如下的模組清單中。

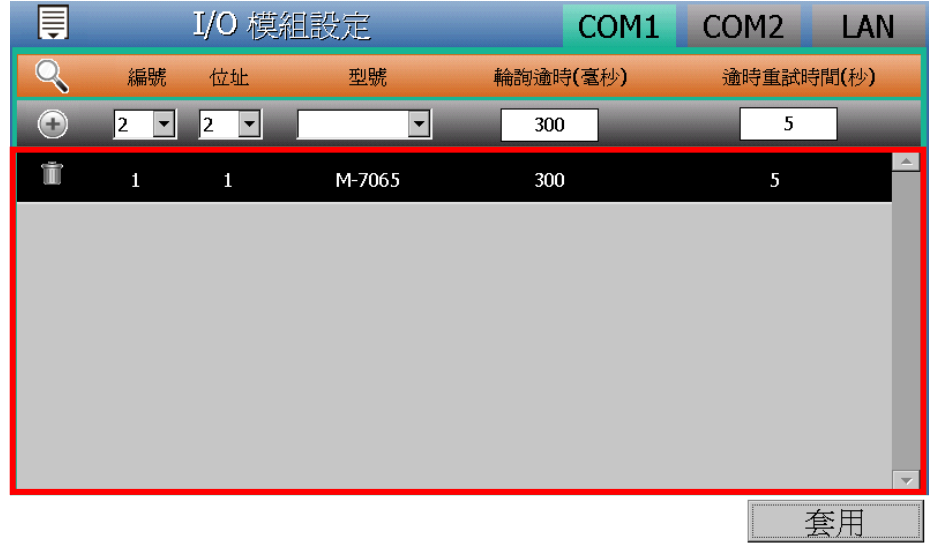

圖**4-36:** 模組清單操作介面

<span id="page-42-2"></span>如欲對模組清單中的特定模組進行基本參數設定,請直接點選欲 進行參數調整的模組,隨即會進入該模組的基本參數設定頁面以 進行操作。以下章節將說明模組的基本參數設定頁面。

如欲針對模組清單中的特定模組(M-7000 模組、Modbus RTU I/O

模組及 Modbus TCP I/O 模組)進行移除動作,請直接點選欲進行 移除動作的模組的前方 按紐,即可在模組清單中移除該模組。

宗成設定後,請記得點選"套用"按鈕以儲存此模組清單。

<span id="page-43-0"></span>4.5.4 泓格科技 M-7000 及 Modbus RTU I/O 模組基本設定 使用者可在模組清單中點選特定的泓格科技 M-7000 模組及 Modbus RTU I/O 模組進行基本參數設定, 模組的基本參數設定 頁面說明如下:

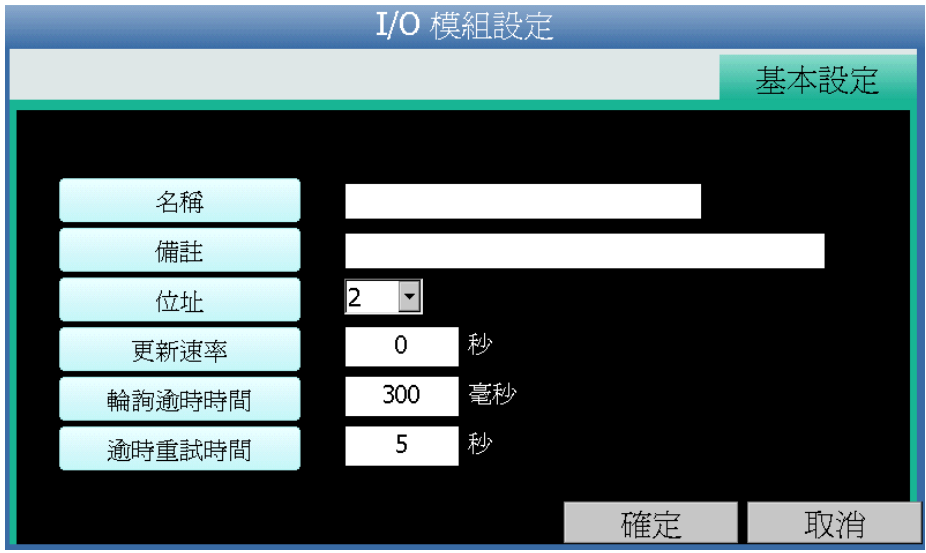

<span id="page-43-1"></span>圖**4-37: M-7000 I/O** 模組及 **Modbus RTU I/O** 模組基本設定頁面

- ●名稱:提供使用者定義 I/O 模組的名稱。
- 備註:提供使用者記錄備註項目。
- ●位址:提供更改此 I/O 模組的 Modbus 位址號碼,若是設定 錯誤則無法連線該模組。
- ●更新速率:為 PMD 週期性讀取此模組通道資訊的時間設 定,數值設定範圍為 0 ~ 65535 秒。
- ●輪詢谕時時間:為 PMD 對 I/O 模組發送命令並等待回應結 果的時間,單位為毫秒(ms),數值設定範圍為 1~10000 毫 秒。
- ●逾時重試時間:為 PMD 對模組發送命令但逾時無法得到回 應時,PMD 重新發送命令的間隔時間,單位為秒(s),數值 的設定範圍為 3~65535 秒。

完成參數設定後,請記得點選"確定"按鈕以返回模組清單。

請注意:

- 1.關於 M-7000 I/O 模組的 DI 通道、DO 通道、AI 通道及 AO 通 道的設定介面,請參考"PMC/PMD 系列電力管理集中器使用 者手冊"的說明並透過網頁端進行操作。
- 2.關於 Modbus RTU I/O 模組的 Modbus 資料(Coil Output、 Discrete Input、Input Register 及 Holding Register)的設定介 面,請參考"PMC/PMD 系列電力管理集中器使用者手冊"的說 明並透過網頁端進行操作。

#### <span id="page-44-0"></span>4.5.5 Modbus TCP I/O 模組基本設定

使用者可在模組清單中點選特定的 Modbus TCP I/O 模組進行基 本參數設定, 模組的基本參數設定頁面說明如下。

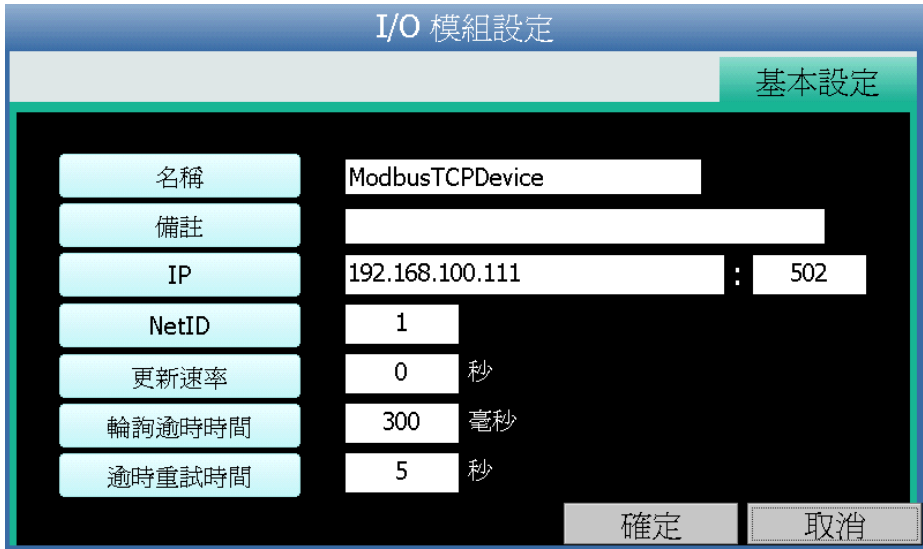

圖**4-38: Modbus TCP I/O** 模組基本設定頁面

- <span id="page-44-1"></span>●名稱:提供使用者定義 I/O 模組的名稱。
- 備註:提供使用者記錄備註項目。
- ●IP: 提供設定此 Modbus TCP I/O 模組的 IP 位址, 請確認 IP 設定與模組上的設定相符合,若設定錯誤則無法連線該模 組。
- ●連接埠:提供使用者設定此 Modbus TCP I/O 模組的通訊連 接埠,請確認連接埠設定與模組上的設定相符合,若設定錯 誤則無法連線該模組。
- ●NetID: 提供使用者設定此 Modbus TCP I/O 模組的通訊 NetID, 請確認 NetID 設定與模組上的設定相符合, 若設定 錯誤則無法連線該模組。
- ●更新速率:為 PMD 週期性讀取此 Modbus TCP I/O 模組的

I/O 通道資訊的時間設定,數值設定範圍為 0 ~ 65535 秒。

- ●輪詢逾時時間:為 PMD 對 Modbus TCP I/O 模組發送命令 並等待回應結果的時間,單位為毫秒(ms),數值設定範圍為 1 ~10000 毫秒。
- 逾時重試時間:為 PMD 對 Modbus TCP I/O 模組發送命令 但逾時無法得到回應時,PMD 重新發送命令的間隔時間, 單位為秒(s),數值的設定範圍為 3~65535 秒。

完成參數設定後,請記得點選"確定"按鈕以返回模組清單。

#### 請注意:

- 1.關於 Modbus TCP I/O 模組的 Modbus 資料(Coil Output、 Discrete Input、Input Register 及 Holding Register)的設定介 面,請參考"PMC/PMD 系列電力管理集中器使用者手冊"的說 明並透過網頁端進行操作。
- <span id="page-45-0"></span>4.6 電力資料記錄器設定

PMD 本機端操作介面提供電力資料記錄器設定功能, 電力資料記錄器 可記錄 PMD 所連接電錶的完整電力資料,其所儲存的資料檔案為 CSV 格式。另外 PMD 本機端操作介面亦提供使用者設定電力資料記錄檔案 在 PMD 的保留時間及自動定時回傳檔案至後端 FTP 伺服器功能。

PMD 的本機端電力資料記錄器設定介面包含二項子項目設定:

- 電力資料記錄器設定
- FTP 上傳設定

詳細功能說明請參考以下章節。

#### 請注意:

- 1. PMD 亦提供自訂資料記錄器設定功能, 自訂資料記錄器可記錄使 用者自訂的各項資料,如:PMD 所連接的電錶電力資料、所連接 的 I/O 模組通道資料、內部暫存器數值等資料。自訂資料記錄器所 儲存的資料檔案為 CSV 格式。關於自訂資料記錄器的設定介面, 請參考"PMC/PMD 系列電力管理集中器使用者手冊"的說明並透過 網頁端進行操作。
- 2. PMD 的所有資料記錄檔案皆儲存在 microSD 卡中,在系統初始 設定前,請確認所使用的 microSD 卡格式為 FAT32 (PMD 出廠 隨附的 microSD 卡已格式化為 FAT32 格式)。
- 3. 關於電力資料記錄器的資料記錄檔案目錄結構,請參考"PMC/PMD 系列電力管理集中器使用者手冊"的說明。
- <span id="page-46-0"></span>4.6.1 電力資料記錄器設定

在電力資料記錄器設定頁面中,使用者可根據需求啟用 PMD 的 電力資料記錄器,電力資料記錄器可記錄 PMD 所連接電錶的完 整電力資料。設定頁面如下圖所示:

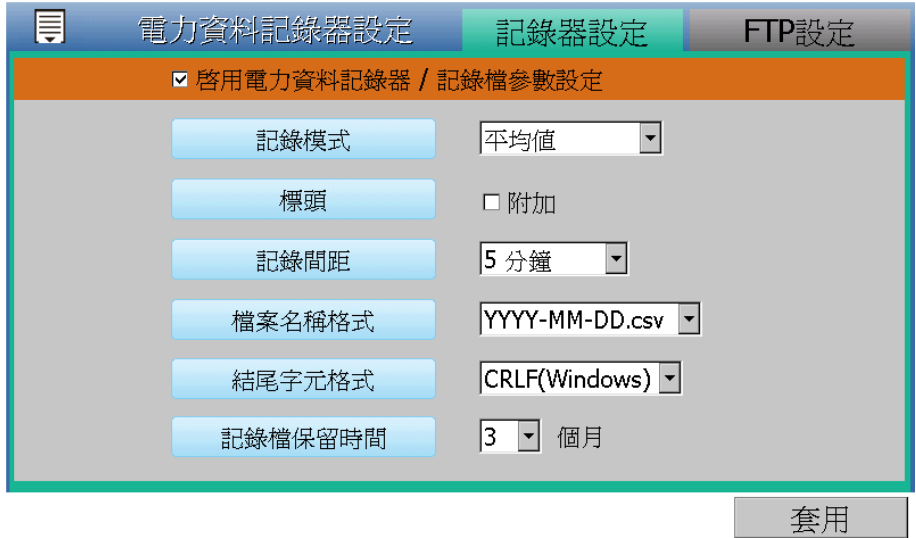

圖**4-39:** 電力資料記錄器設定頁面

<span id="page-46-1"></span>設定步驟如下:

- i. 若欲啟用"電力資料記錄器"功能,請勾選"啟用電力資料記錄 器/記錄檔參數設定"欄位。
- ii. 在"記錄模式"下拉選單中選擇記錄模式為"平均值"或 "瞬間值"。若選擇"平均值",系統將依據"記錄間距"所 設定的時間,記錄在此時間內系統所讀取電錶數值的平均值; 若選擇"瞬間值",則系統將會在"記錄間距"時間到達時記 錄所讀取電錶的瞬間數值。
- iii. 在"標頭"欄位中,若欲在電力資料記錄檔加上各個資料欄位 的名稱說明,請勾選"附加",系統即會在電力資料記錄檔開 頭加上標頭以標示每筆資料欄位的名稱說明。
- iv. 在"記錄間距"欄位中,由下拉選單選取每筆記錄寫入的時間 間距,寫入間距可為 1 分鐘、5 分鐘、15 分鐘、1 小時、3 小 時、6小時、12小時與 24小時,預設為 5分鐘。當每次記 錄間距時間滿足即記錄一次"電力資料記錄",且持續進行。
- v. 在"檔案名稱格式"欄位中,由下拉選單選取記錄檔的檔案名 稱格式,YYYY 為西元年,MM 為月,DD 為日,檔案格式為 CSV。
- vi. 在"結尾字元格式" 欄位中,由下拉選單選取適當的記錄資 料結尾字元格式:CRLF(適用於 Windows)、LF(適用於 Unix/Linux)或 CR(適用於 Mac)。
- vii. 在"記錄檔保留時間"欄位中,由下拉選單中選擇記錄檔的保 留時間,保留時間可為 1 個月、2 個月、3 個月或 6 個月, 預設保留時間為 3 個月。
- viii. 完成電力資料記錄器設定後,點選"套用"按鈕。
- <span id="page-47-0"></span>4.6.2 FTP 上傳設定

電力資料記錄檔案可透過 FTP 協定上傳予遠端管理中心的 FTP 伺服器,在 FTP 上傳設定頁面中可設定的 FTP 傳送的相 關參數。設定頁面如下圖所示:

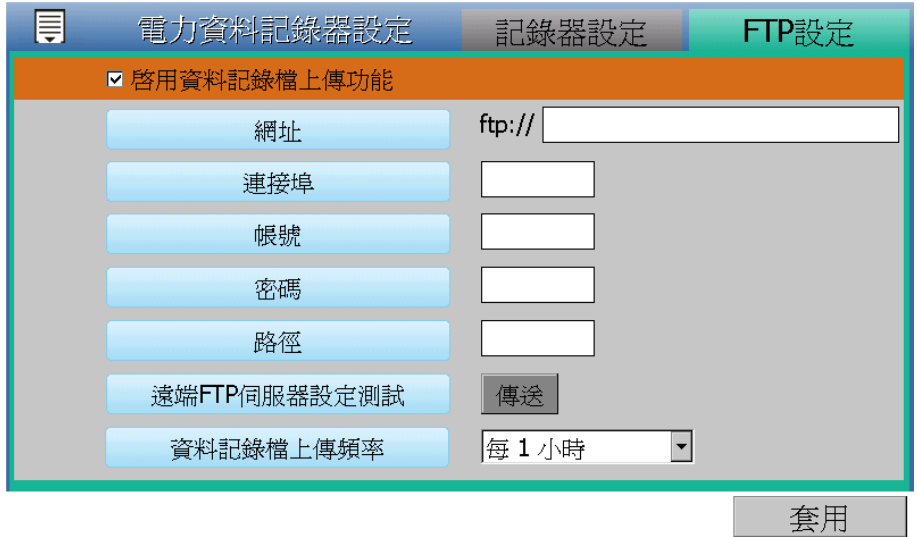

圖**4-40: FTP** 上傳設定頁面

<span id="page-47-1"></span>設定步驟如下:

- i. 若欲啟用 FTP 檔案上傳功能,請勾選"啟用資料記錄檔上傳功 能"欄位。
- ii. 在各欄位中輸入遠端 FTP 伺服器網址、連接埠、帳號、密碼 及路徑等資訊。
- iii. 使用者可利用"遠端 FTP 伺服器設定測試"來測試 FTP 相 關設定是否正確。點選"傳送"後,系統會於遠端 FTP 伺服 器上建立一目錄,並於此目錄下建立一測試檔案。

41

- iv. 在"資料記錄檔上傳頻率"下拉選單中選取資料記錄檔案上 傳頻率,上傳頻率可設定為 5 分鐘、15 分鐘、1 小時、3 小 時、6 小時、12 小時與 24 小時,預設上傳頻率為 1 小時。 v. 完成 FTP 上傳設定後,點選"套用"按鈕。
- <span id="page-48-0"></span>4.7 儲存設定

當使用者完成"設備設定"中的介面、電錶及 I/O 模組、電力資料記錄器 等的參數設定後,請記得點選"儲存設定"選項。

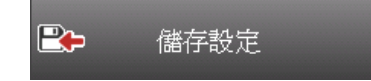

在此提醒使用者,設定頁面的所有相關修改都必須完成儲存至 PMD-420x 的設定檔案才會生效,在未執行"儲存設定"功能前,所有的設定都 只在頁面端,尚未儲存於 PMD 的設定檔案內,若在設定尚未儲存至 PMD 的設定檔案的情況下登出系統或關閉系統,先前的設定內容將全 部消失。

<span id="page-48-1"></span>4.8 讀取/清除設定

"讀取/清除設定"按鈕可用以更動目前 PMD"設備設定"頁面中的設定內 容。功能說明如下:

**BD 讀取/清除設定** 

- 讀取設定: 當使用者選擇"讀取"時, PMD 將讀取目前設定檔案的 參數設定內容並顯示於 PMD 的"設備設定"頁面中以進行後續的 編輯與調整。
- <span id="page-48-2"></span>● 清除設定: 當使用者選擇"清除"時, PMD 將清除目前"設備設定" 中相關設定頁面中的資料。

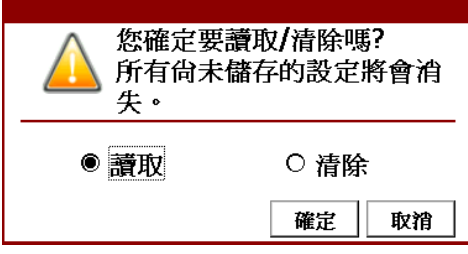

圖**4-41:** 讀取**/**清除設定

#### <span id="page-49-0"></span>**5** 電力資訊

當使用者點選功能按鈕區的"電力資訊",系統即進入 PMD 所連接電錶的電 力資訊總覽頁面。在側邊導覽選單 中 PMD 提供六項子功能選項:首頁、總覽、 電錶即時資訊、電錶統計資訊、電力資訊及歷史報表。以下章節將針對側邊導覽 選單中的六項子功能選項進行說明。

#### <span id="page-49-1"></span>5.1 首頁

當使用者在側邊導覽選單 中點選"首頁"後, PMD 本機端螢幕即會返回 功能按鈕區畫面(請參考圖 3-1 "系統首頁"畫面)。

<span id="page-49-2"></span>5.2 總覽

當使用者在側邊導覽選單 中點選"總覽"後,PMD 的本機端螢幕即會顯 示目前 PMD 所連接電錶的清單及各電錶的基本資料(如:電錶通訊狀 態、電錶通訊介面、NetID/位置、型號及名稱等)。

| ₹  |              |                     |              | 電錶資訊總覽                      |              |                          |
|----|--------------|---------------------|--------------|-----------------------------|--------------|--------------------------|
|    |              |                     | 電錶通訊介面       | ALL<br>$\blacktriangledown$ |              | $\mathcal{O}$            |
| 狀態 | 編號           | 通訊介面                | NetID/位址     | 型號                          | 名稱           |                          |
|    | 1            | COM1                | 1            | PM-3133                     | PM-3133      | $\blacktriangle$         |
|    | $\mathbf{1}$ | COM2                | 1            | PM-3033                     | PM-3033      |                          |
|    | $\mathbf{1}$ | 192.168.100.166:502 | $\mathbf{1}$ | PM-3112                     | PM-3112-MTCP |                          |
|    |              |                     |              |                             |              |                          |
|    |              |                     |              |                             |              |                          |
|    |              |                     |              |                             |              |                          |
|    |              |                     |              |                             |              |                          |
|    |              |                     |              |                             |              | $\overline{\phantom{m}}$ |

圖**5-1:** 電錶總覽頁面

<span id="page-49-3"></span>狀態區域燈號顯示目前電錶與 PMD 的連線狀態,圖示說明如下:  $\bigcirc$ : 連線成功 $\bigcirc$ : 斷線 $\bigcirc$ : 連線中

使用者可透過點選電錶資訊總覽頁面上方的"電錶通訊介面"選項,顯示 個別通訊介面所連接的電錶的清單及各電錶的基本資料。" 電錶通訊介 面"選項提供 COM1、COM2、TCP 及 ALL 等四個選項。

<span id="page-50-0"></span>5.3 電錶即時資訊

當使用者在側邊導覽選單 中點選"電錶即時資訊"後,PMD 的本機端螢 幕即可顯示目前所選擇電錶的即時電力數值資訊與連線資訊。三相電錶 分別顯示 A 相, B 相與 C 相的各項即時資訊, 而單相(四迴路)則分別顯 示 CT1, CT2、CT3 與 CT4 的各項即時資訊,單相(二迴路)則分別顯示 CT1 與 CT2 的各項即時資訊。使用者可透過方向圖示■■■■■■ ■■■的點選以切換電力類別數值的顯示。使用者可透過此頁面 的"電壓模式"設定選項,調整此電錶的電壓模式。此頁面更新頻率為 5

秒,使用者亦可點選右上方的 按鈕立即執行數值更新。

| ₹       |                     | 電錶即時資訊            |                        |               |
|---------|---------------------|-------------------|------------------------|---------------|
|         |                     | 電錶清單 PM-3133-MTCP | $\left  \cdot \right $ | $\mathcal{O}$ |
| 編號      | 通訊介面                | 型號<br>NetID/位址    | PT比值1                  | CT比值1         |
|         | 192.168.100.217:502 | 1<br>PM-3133      | 1.00                   | 20.00         |
|         |                     |                   |                        |               |
| 電壓模式    | л                   | A                 | Δ                      | Λ             |
| 自動<br>▼ | 電壓                  | 電流                | 實功率                    | 無效功率          |
|         | v                   | v                 | ν                      |               |
| 相位A     | 106.342             | 5.579             | 0.375                  | $-0.464$      |
| 相位B     | 0.000               | 0.000             | 0.000                  | 0.000         |
| 相位C     | 106.343             | 0.000             | 0.000                  | 0.000         |
| 總和/平均   | 106.343             | 5.579             | 0.375                  | $-0.464$      |
| 運線資訊    | 狀態                  | 輪詢時間              | 輪詢逾時時間                 | 更新速率          |
|         | 已連線                 | 49 毫秒             | 1000 毫秒                | 5秒            |

圖**5-2:** 電錶即時資訊**(**以 **PM-3133-MTCP** 為例**)**

<span id="page-50-2"></span><span id="page-50-1"></span>5.4 電錶統計資訊

當使用者在側邊導覽選單 中點選"電錶統計資訊"後,PMD 的本機端 螢幕即可顯示目前所選擇電錶的電力統計資訊與連線資訊。三相電錶分 別顯示 A 相, B 相與 C 相的各項統計資訊,而單相(四迴路)則分別顯示 CT1,CT2、CT3 與 CT4 的各項統計資訊,單相(二迴路)則分別顯示 CT1 與 CT2 的各項統計資訊。使用者可透過方向圖示 –––––––––––––––––––––––––– ■■■ 的點選以切換電力類別數值的顯示。此頁面更新頻率為 5

秒,使用者亦可點選右上方的 按鈕立即執行數值更新。

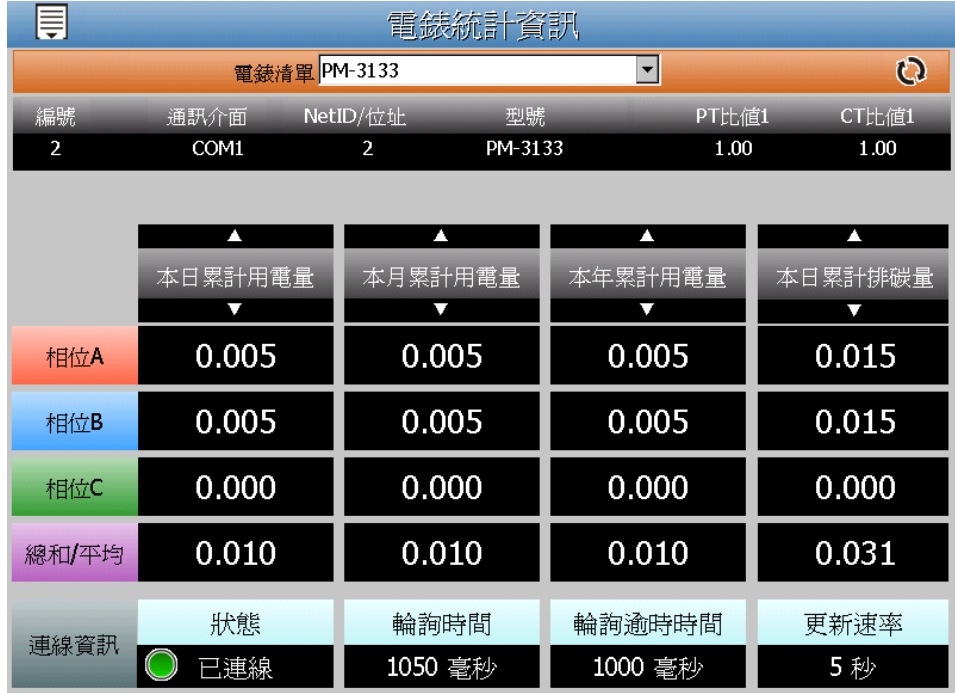

圖**5-3:** 電錶統計資訊**(**以 **PM-3113** 為例**)**

<span id="page-51-1"></span><span id="page-51-0"></span>5.5 電力資訊

當使用者在側邊導覽選單 中點選"電力資訊"後,PMD 的本機端 螢幕即會顯示目前 PMD 所連接的多顆電錶的單一電力數值資 料,透過"電力資訊"選項的切換,可同時針對多顆電錶的同一電力資訊

做比較,此頁面更新頻率為5秒,使用者亦可點選右上方的 ? 即執行數值更新。

| ₹  |              | 電力資訊    |                          |         |               |                      |
|----|--------------|---------|--------------------------|---------|---------------|----------------------|
|    | 電力資訊         | 電壓      | $\overline{\phantom{a}}$ |         | $\mathcal{O}$ |                      |
| 狀態 | 名稱           | CT / A相 | CT / B相                  | CT / C相 | CT / 平均       |                      |
|    | PM-3114      | 107.187 | 107.187                  | 106.025 | 106.025       | $\blacktriangle$     |
|    | PM-3033-MTCP | 105.833 | 105.841                  | 105.835 | 105.836       |                      |
|    | PM-3133-MTCP | 105.863 | 105.866                  | 105.856 | 105.862       |                      |
|    | PM-3114-MTCP | 0.000   | 0.000                    | 0.000   | 0.000         |                      |
|    | PM-3112-MTCP | 0.000   | 0.000                    | N/A     | N/A           |                      |
|    | PM-3112-MTCP | 105.833 | 105.841                  | N/A     | N/A           |                      |
|    | PM-3133-MTCP | 0.000   | 0.000                    | 0.000   | 0.000         | $\blacktriangledown$ |

<span id="page-51-2"></span>圖**5-4:** 電力資訊總覽

電錶名稱左側的燈號顯示目前電錶與 PMD 的連線狀態,圖示說明如下:  $\bigcirc$ : 連線成功 $\bigcirc$ : 斷線 $\bigcirc$ : 連線中

#### <span id="page-52-0"></span>5.6 歷史報表

當使用者在側邊導覽選單 - 中點選"歷史報表"後,PMD 的本機端螢幕 即可顯示目前所選擇電錶的電力報表記錄,透過電錶清單、報表類別與 報表日期的選擇即可查詢特定日期的電錶電力報表資訊,如下圖所示。

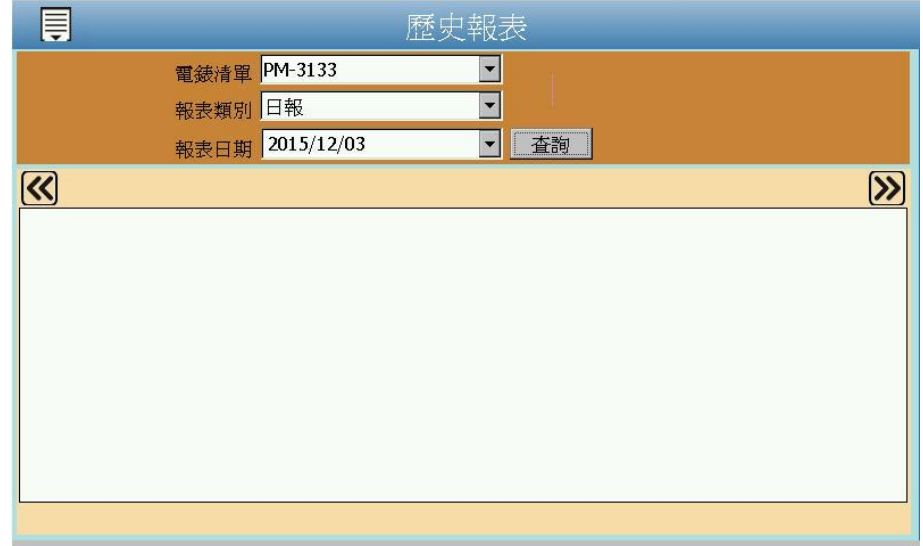

圖**5-5:** 歷史報表查詢

- <span id="page-52-1"></span>◆ 電錶清單: 電錶清單內會列出所有 PMD 連接的電錶, 若是無連 接任何電錶,則無法進行查詢動作。
- ◆ 報表類別:系統提供查詢的項目有日報表及月報表。
- 報表日期:可選擇所要查詢的資料日期,若是沒有任何檔案時, 則無法進行查詢動作。

設定完畢後點選"查詢"按鈕即可顯示報表。若輸入的日期查無對應的檔 案或是超出提示日期將顯示無此檔案。單相及三相電錶的迴路數目並不 相同,所以報表格式也不相同,如下圖所示:

| ╤  |       |       |            |       |                                                          |       |         |                |
|----|-------|-------|------------|-------|----------------------------------------------------------|-------|---------|----------------|
|    |       | 電錶清單  | PM-3133    |       | ▼                                                        |       |         |                |
|    |       | 報表類別  | 日報         |       |                                                          |       |         |                |
|    |       | 報表日期  | 2015/12/03 |       | 査詢<br>$\blacktriangledown$                               |       |         |                |
| K  |       |       | PM-3133    |       | 2015-12-03<br>日報表                                        |       |         |                |
| 時間 | 最高需量  | 用電量   | 功率因數       | 電流 a  | 電流 b                                                     | 置流 c  | 電壓 a    | 電風             |
| 00 | 0.006 | 0.006 | 42.1       | 0.043 | 0.045                                                    | 0.045 | 107.867 | 107            |
| 01 | 0.006 | 0.006 | 42.0       | 0.043 | 0.045                                                    | 0.045 | 108.269 | 108            |
| 02 | 0.006 | 0.006 | 42.2       | 0.043 | 0.044                                                    | 0.044 | 108.451 | 108            |
| 03 | 0.006 | 0.006 | 42.5       | 0.043 | 0.044                                                    | 0.044 | 108.652 | 108            |
| 04 | 0.006 | 0.006 | 42.2       | 0.043 | 0.044                                                    | 0.044 | 108.837 | 108            |
| 05 | 0.006 | 0.006 | 42.3       | 0.043 | 0.044                                                    | 0.044 | 108.600 | 108            |
| 06 | 0.006 | 0.006 | 42.2       | 0.043 | 0.045                                                    | 0.045 | 108.203 | 108            |
| 07 | 0.006 | 0.006 | 42.1       | 0.043 | 0.045                                                    | 0.045 | 107.476 | 107<br>$\cdot$ |
| п  |       |       |            |       |                                                          |       |         | ▸              |
|    |       |       |            |       | 本日最高需量: 0.007 kW,發生時間: 2015/12/03 09:55:56,總用電量: 0.062 度 |       |         |                |

圖**5-6:** 歷史日報表**(**以 **PM-3133** 為例**)**

<span id="page-53-0"></span>

| ₹                                                         | 歷史報表  |       |                                |       |                            |       |         |     |
|-----------------------------------------------------------|-------|-------|--------------------------------|-------|----------------------------|-------|---------|-----|
|                                                           |       | 電錶清單  | PM-3133                        |       | ▼                          |       |         |     |
| 報表類別                                                      |       |       | 月報<br>$\overline{\phantom{a}}$ |       |                            |       |         |     |
|                                                           |       | 報表日期  | 2015/12                        |       | 查詢<br>$\blacktriangledown$ |       |         |     |
| $\ll$<br>2015-12<br>PM-3133<br>月報表                        |       |       |                                |       |                            |       |         |     |
| 日期                                                        | 最高需量  | 用電量   | 功率因數                           | 電流_a  | 置流_b                       | 置流_c  | 置壓 a    | 電風  |
| 2                                                         | 0.007 | 0.033 | 42.0                           | 0.044 | 0.045                      | 0.045 | 107.431 | 107 |
| 3                                                         | 0.007 | 0.033 | 42.0                           | 0.044 | 0.045                      | 0.045 | 107.431 | 107 |
| 14                                                        | 0.007 | 0.033 | 42.0                           | 0.044 | 0.045                      | 0.045 | 107.431 | 107 |
| 5                                                         | 0.007 | 0.033 | 42.0                           | 0.044 | 0.045                      | 0.045 | 107.431 | 107 |
| 16                                                        | 0.007 | 0.033 | 42.0                           | 0.044 | 0.045                      | 0.045 | 107.431 | 107 |
| 17                                                        | 0.007 | 0.033 | 42.0                           | 0.044 | 0.045                      | 0.045 | 107.431 | 107 |
| 18                                                        | 0.007 | 0.033 | 42.0                           | 0.044 | 0.045                      | 0.045 | 107.431 | 107 |
| 9                                                         | 0.007 | 0.033 | 42.0                           | 0.044 | 0.045                      | 0.045 | 107.431 | 107 |
| $\overline{\bullet}$                                      |       |       |                                |       |                            |       |         | Þ   |
| 本月最高需量: 0.007 kW, 發生時間: 2015/12/2 18:35:48, 總用電量: 0.722 度 |       |       |                                |       |                            |       |         |     |

<span id="page-53-1"></span>圖**5-7:** 歷史月報表**(**以 **PM-3133** 為例**)**

#### <span id="page-54-0"></span>**6** 模組資訊

當使用者點選功能按鈕區的"模組資訊",系統即進入 PMD 所連接電錶及模 組的 I/O 通道資訊總覽頁面。在側邊導覽選單 中 PMD 提供五項子功能選項: 首頁、電錶 I/O 資訊、內部暫存器資訊、M-7000 模組 I/O 資訊及 Modbus 模組 I/O 資訊。以下章節將針對側邊導覽選單中的五項子功能選項進行說明。

<span id="page-54-1"></span>6.1 首頁

當使用者在側邊導覽選單 中點選"首頁"後, PMD 本機端螢幕即會返回 功能按鈕區畫面(請參考圖 3-1 "系統首頁"畫面)。

<span id="page-54-2"></span>6.2 電錶 I/O 資訊

當使用者在側邊導覽選單 中點選"電錶 I/O 資訊"後,PMD 本機端螢幕 即可顯示目前所選擇電錶的 I/O 通道即時資訊。使用者可透過電錶清單 與 I/O 類別的選擇查詢特定電錶的 I/O 通道資訊。系統管理者可透過此 頁面即時變更輸出通道的數值;若是一般使用者僅可瀏覽通道數值。此

頁面更新頻率為5秒,使用者亦可點選右上方的 <br 按鈕立即執行數值 更新。

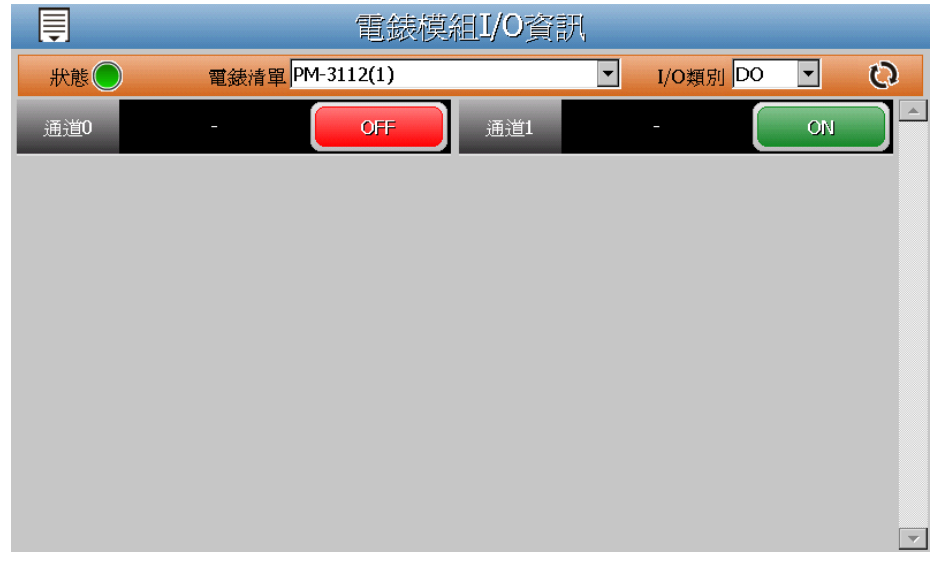

#### 圖**6-1:** 電錶 **I/O** 資訊

<span id="page-54-3"></span>電錶 I/O 資訊頁面左方的燈號顯示目前電錶的連線狀態,其圖示說明如 下:

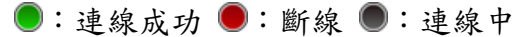

#### <span id="page-55-0"></span>6.3 內部暫存器資訊

當使用者在側邊導覽選單 中點選"內部暫存器資訊"後, PMD 本機端螢 幕即可顯示目前系統的內部暫存器即時資訊。系統管理者可透過此頁面 即時變更 PMD 的內部暫存器數值;若是一般使用者僅可瀏覽內部暫存

器數值。此頁面更新頻率為5秒,使用者亦可點選右上方的C 按鈕立 即執行數值更新。

|      | 內部暫存器資訊         |       |      |                 |               |              |
|------|-----------------|-------|------|-----------------|---------------|--------------|
|      |                 |       |      |                 | $\mathcal{O}$ |              |
| 編號1  | R1              | 0.000 | 編號2  | R <sub>2</sub>  | 0.000         |              |
| 編號3  | R <sub>3</sub>  | 0.000 | 編號4  | R <sub>4</sub>  | 0.000         |              |
| 編號5  | R <sub>5</sub>  | 0.000 | 編號6  | R <sub>6</sub>  | 0.000         |              |
| 編號7  | R7              | 0.000 | 編號8  | R8              | 0.000         |              |
| 編號9  | R <sub>9</sub>  | 0.000 | 編號10 | <b>R10</b>      | 0.000         |              |
| 編號11 | <b>R11</b>      | 0.000 | 編號12 | <b>R12</b>      | 0.000         |              |
| 編號13 | R <sub>13</sub> | 0.000 | 編號14 | R14             | 0.000         |              |
| 編號15 | <b>R15</b>      | 0.000 | 編號16 | R <sub>16</sub> | 0.000         | $\mathbf{r}$ |

<span id="page-55-1"></span>圖**6-2:** 內部暫存器資訊

#### <span id="page-56-0"></span>6.4 M-7000 模組 I/O 資訊

當使用者在側邊導覽選單 中點選" M-7000 模組 I/O 資訊"後, PMD 本 機端螢幕即可顯示目前所選擇 M-7000 模組的 I/O 通道即時資訊。使用 者可透過模組清單與 I/O 類別的選擇查詢特定 M-7000 模組的 I/O 通道 資訊。系統管理者可透過此頁面即時變更輸出通道的數值;若是一般使 用者僅可瀏覽通道數值。此頁面更新頻率為5秒,使用者亦可點選右上

方的 安排立即執行數值更新。

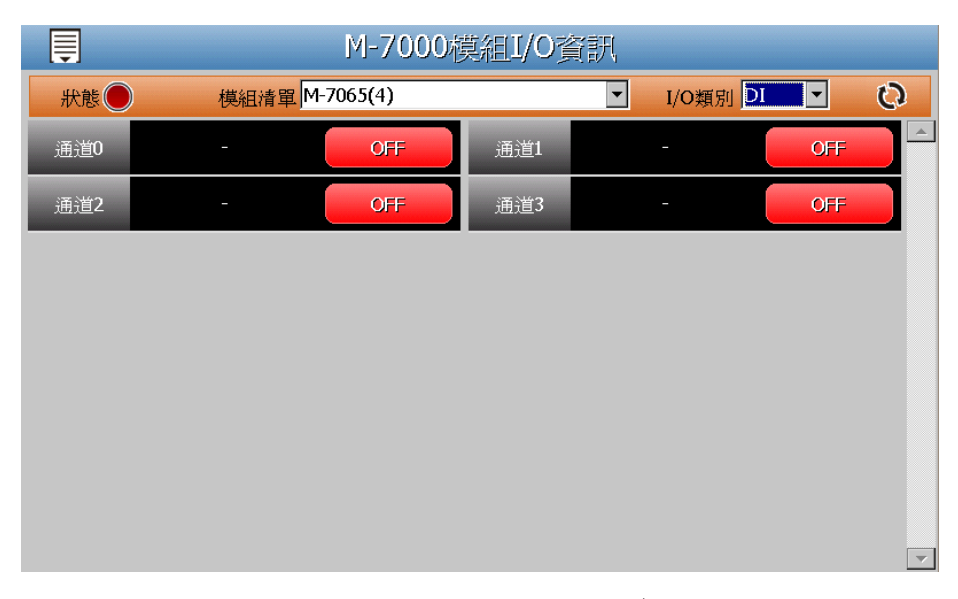

圖**6-3: M-7000** 模組 **I/O** 資訊

<span id="page-56-2"></span>M-7000 模組 I/O 資訊頁面左方的燈號顯示目前 M-7000 模組的連線狀 態,其圖示說明如下:

 $\bigcirc$ : 連線成功 $\bigcirc$ : 斷線 $\bigcirc$ : 連線中

<span id="page-56-1"></span>6.5 Modbus 模組 I/O 資訊

當使用者在側邊導覽選單 中點選" Modbus 模組 I/O 資訊"後, PMD 本機端螢幕即可顯示目前所選擇Modbus模組的I/O通道即時資訊(Coil Output、Discrete Input、Input Register 及 Holding Register)。使用者 可透過模組清單與 I/O 類別的選擇查詢特定 Modbus 模組的 I/O 通道資 訊。系統管理者可透過此頁面即時變更輸出通道的數值;若是一般使用 者僅可瀏覽通道數值。此頁面更新頻率為 5 秒,使用者亦可點選右上

方的 。按鈕立即執行數值更新。

| 員      |                   | Modbus模組I/O資訊 |                                              |                          |
|--------|-------------------|---------------|----------------------------------------------|--------------------------|
| 狀態○    | 模組清單 Modbus IO(3) | ▼             | I/O類別 Discrete Input<br>$\blacktriangledown$ | $\mathcal{O}$            |
| 位址4097 | <b>OFF</b>        | 位址4098        | <b>OFF</b>                                   | $\blacktriangle$         |
|        |                   |               |                                              |                          |
|        |                   |               |                                              |                          |
|        |                   |               |                                              |                          |
|        |                   |               |                                              |                          |
|        |                   |               |                                              |                          |
|        |                   |               |                                              |                          |
|        |                   |               |                                              |                          |
|        |                   |               |                                              |                          |
|        |                   |               |                                              | $\overline{\phantom{m}}$ |

圖**6-4: Modbus** 模組 **I/O** 資訊

<span id="page-57-0"></span>Modbus 模組 I/O 資訊頁面左方的燈號顯示目前 Modbus 模組的連線狀 態,其圖示說明如下:

 $\bigcirc$ : 連線成功 $\bigcirc$ : 斷線 $\bigcirc$ : 連線中

#### <span id="page-58-0"></span>**7** 圖表分析

當使用者點選功能按鈕區的"圖表分析",系統即進入 PMD 所連接電錶與 I/O 模組的資訊圖表分析頁面。在側邊導覽選單 中 PMD 提供七個子功能選項:首 頁、電力即時圖表、電力歷史圖表、PUE 能源使用效率資訊、歷史電力分析、I/O 即時圖表、I/O 歷史圖表。以下章節將針對側邊導覽選單中的四個子功能選項進 行說明。

<span id="page-58-1"></span>7.1 首頁

當使用者在側邊導覽選單 中點選"首頁"後, PMD 本機端螢幕即會返回 功能按鈕區畫面(請參考圖 3-1 "系統首頁"畫面)。

<span id="page-58-2"></span>7.2 電力即時圖表

當使用者在側邊導覽選單 中點選"電力即時圖表"後,PMD 本機端螢幕 即可顯示"電力即時圖表"查詢項目設定畫面。完成電錶清單與資訊類別 的選擇後,點選"查詢"按鈕,即可產生對應電錶電力即時圖表。

- ◆ 電錶清單: 電錶清單內會列出所有與 PMD 連接的電錶, 若無連 接任何電錶,則無法進行查詢動作。
- 資訊類別:資訊類別提供查詢的電力項目包含電壓、電流、實功 率、無效功率、視在功率、功率因數、kWh、kvarh、kVAh、本 日累計用電量與實際需量。

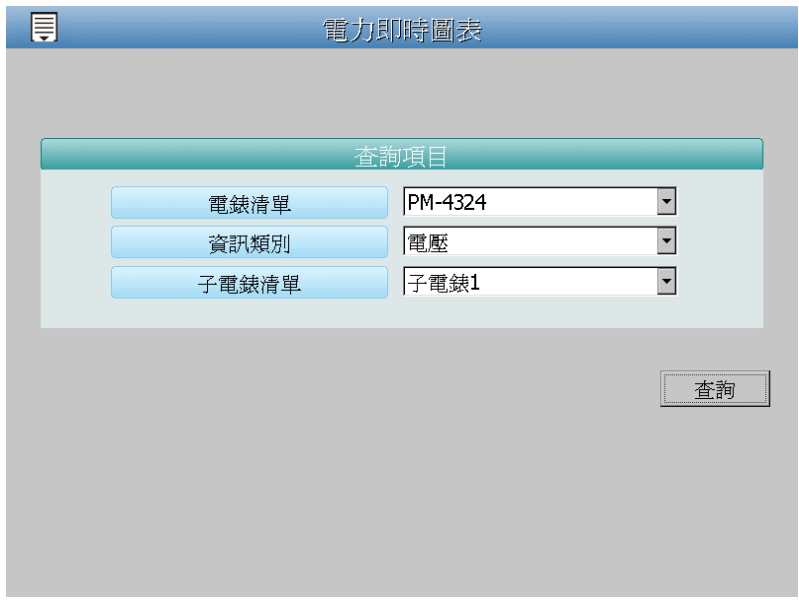

<span id="page-58-3"></span>圖**7-1:** 電力即時圖表設定介面

電錶電力即時圖表樣式請見下圖。即時圖表一次只能顯示一種電力資訊 類別,即時電力圖表更新頻率為 5 秒。若需查詢不同電力資訊類別時, 請點選"關閉"按鈕關閉原即時電力圖表,系統即會回到"電力即時圖表" 查詢項目設定畫面,使用者即可進行新的電錶電力即時圖表查詢。

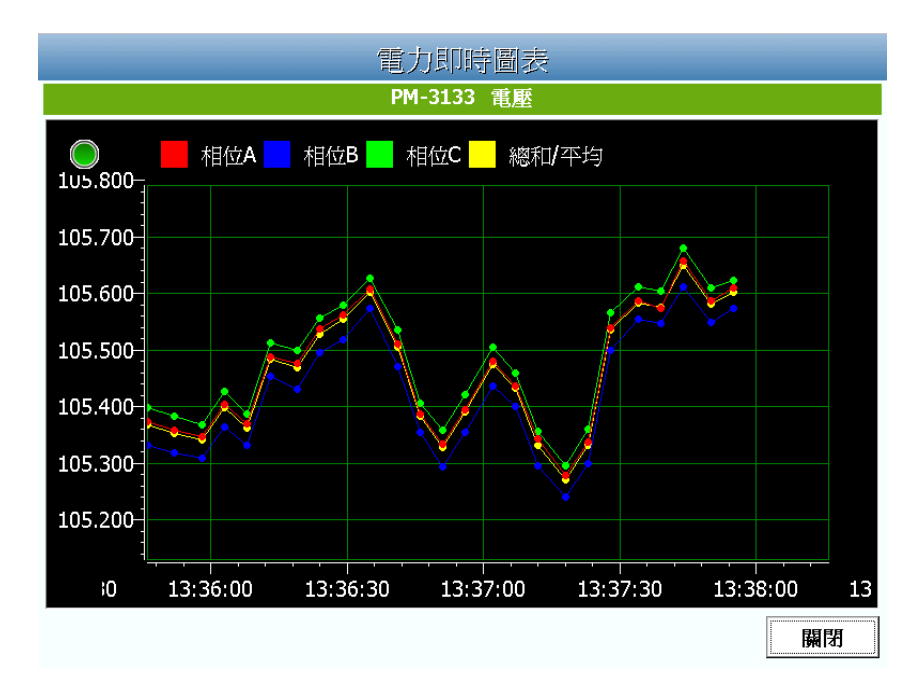

圖**7-2:** 電力即時圖表資訊

<span id="page-59-1"></span><span id="page-59-0"></span>7.3 電力歷史圖表

當使用者在側邊導覽選單 中點選"雷力歷史圖表"後, PMD 本機端營幕 即可顯示"電力歷史圖表"查詢項目設定畫面。歷史圖表可顯示電錶的電 力歷史資料圖表,透過電錶清單、資訊類別與日期的選擇,並點選"查 詢"按鈕,即可查詢在特定日期區間該電錶的電力資訊歷史趨勢圖。

- ◆ 電錶清單: 電錶清單內會列出所有與 PMD 連接的電錶, 若無連 接任何電錶,則無法進行查詢動作。
- 資訊類別:資訊類別提供查詢的電力項目包含電壓、電流、實功 率、無效功率、視在功率、功率因數、kWh、kvarh、kVAh、本 日累計用電量與實際需量。
- 日期:系統會提示目前可查詢的日期範圍,若是沒有任何記錄檔 時,則無法進行查詢動作。若輸入的日期區間內查無對應的檔案 或是超出存檔日期範圍時將顯示無此檔案。

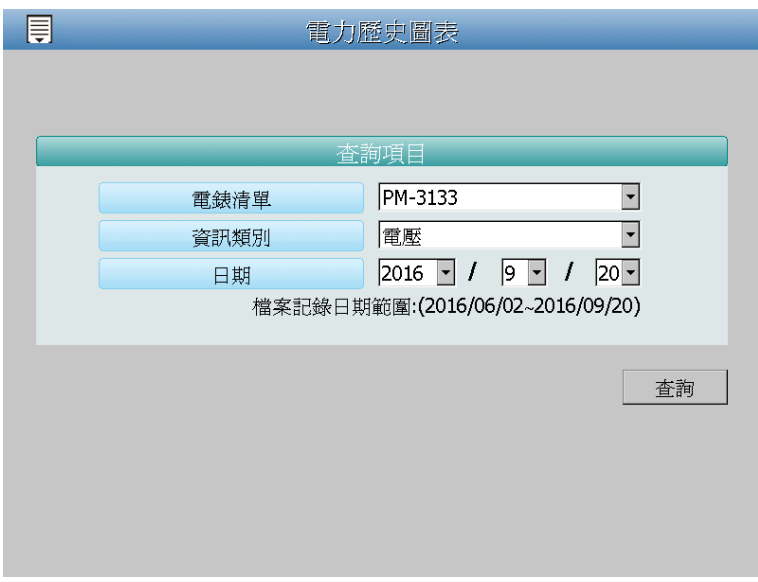

圖**7-3:** 電力歷史圖表設定介面

<span id="page-60-1"></span>電錶電力歷史圖表是以趨勢圖的方式顯示。使用者可透過點選並拖拉此 趨勢圖的時間軸以變更趨勢圖的電力歷史資料顯示範圍。電力歷史圖表 一次只能顯示一種電力資訊類別。若需查詢不同電力資訊類別時,請點 選"關閉"按鈕關閉原電力歷史圖表,系統即會回到"電力歷史圖表"查詢 項目畫面,使用者即可進行新的電錶電力歷史圖表查詢。

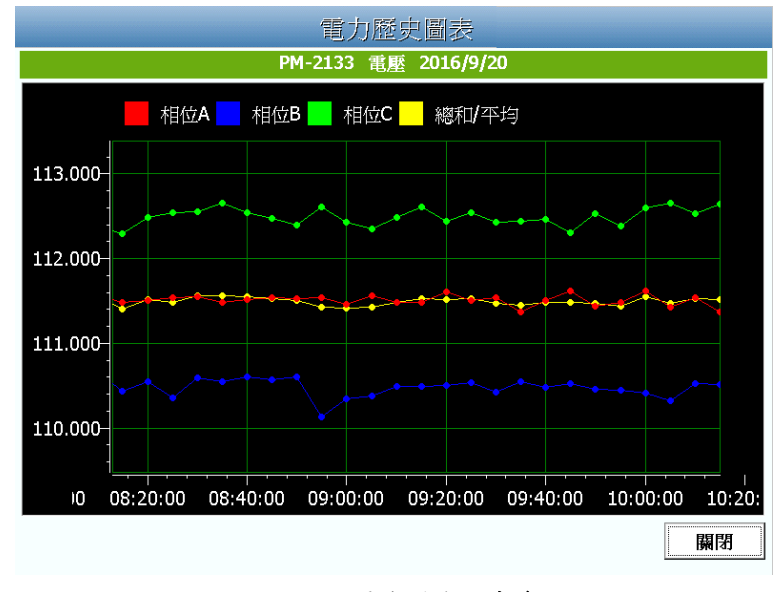

圖**7-4:** 電力歷史圖表資訊

<span id="page-60-2"></span><span id="page-60-0"></span>7.4 PUE 能源使用效率資訊

當使用者在側邊導覽選單 中點選 PUE 能源使用效率資訊"後, PMD 本機端螢幕即可顯示使用者所設定的 PUE 能源使用效率即時資訊。每 個頁面最多可顯示 4個 PUE 圖表,若使用者設定的 PUE 能源使用效 率資訊超過4個,則超出部分的PUE 圖表會被安排於下一個頁面,此 時使用者可透過畫面右下方的"上一頁 ▲ / 下一頁 ▼ "按鈕點選進行 頁面切換。此 PUE 能源使用效率資訊頁面的更新頻率為 20 秒。

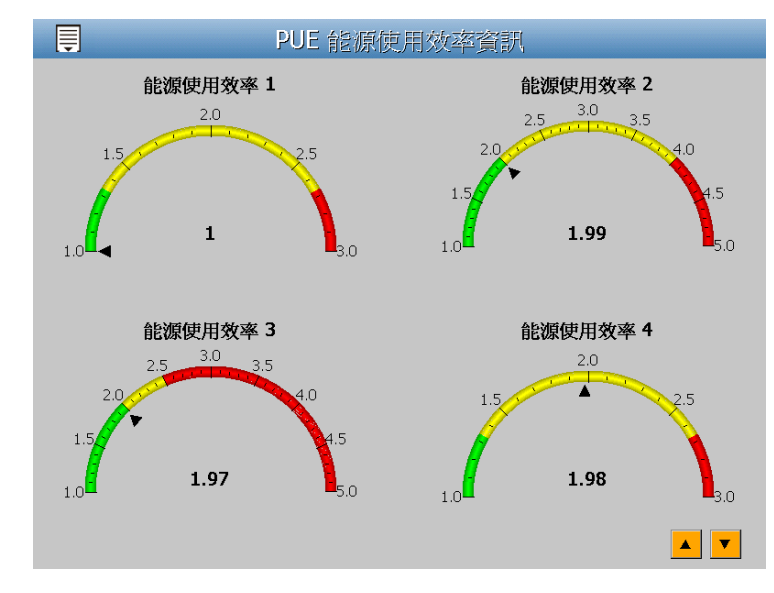

圖**7-5: PUE** 能源使用效率資訊

<span id="page-61-2"></span><span id="page-61-0"></span>7.5 歷史電力分析

當使用者在側邊導覽選單 中點選"歷史電力分析"後,PMD 本機端螢幕 即可顯示"歷史電力分析"查詢項目設定畫面。歷史電力分析可提供三種 電力資訊分析查詢,分別為電力使用趨勢分析、電力使用時段分析與電 力使用比例分析,使用者可透過圖表類別、資訊類別、日期類別與電錶 清單的選擇查詢特定日期的電力分析資訊,詳細的說明如下。

<span id="page-61-1"></span>7.5.1 電力使用趨勢分析

電力使用趨勢分析功能提供使用者透過迴路的選擇與時間範圍的 設定,即可顯示所選擇類別的電力使用趨勢,藉由圖表可清楚瞭 解所設定時間範圍內所有迴路的使用趨勢。相關設定項目說明如 下。

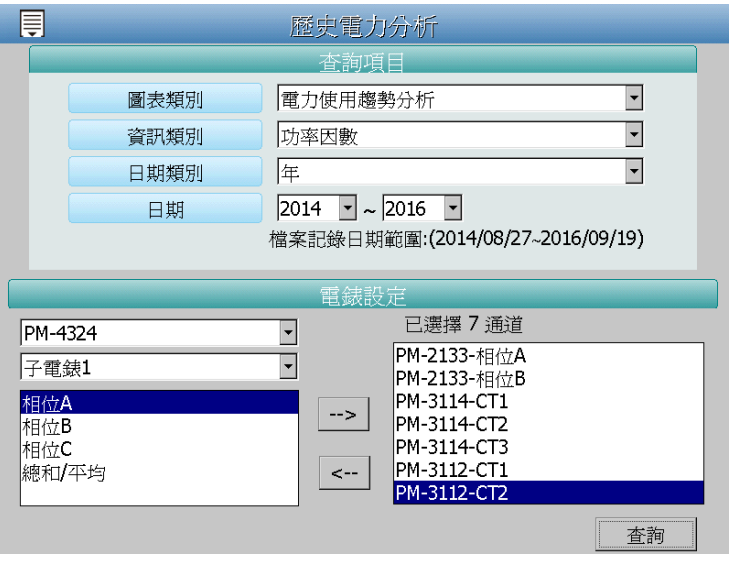

圖**7-6:** 電力使用趨勢分析設定介面

- <span id="page-62-0"></span>◆ 圖表類別:系統提供查詢的電力資訊功能包含電力使用趨勢 分析、電力使用時段分析與電力使用比例分析。
- 資訊類別:系統提供查詢的電力資訊項目包含電壓、電流、 功率因數、用電度數與最高需量。
- ◆ 日期類別:系統提供查詢的項目包含年、月及日的方式查詢。
- 日期:目前可查詢的日期範圍。
- ◆電錶設定:電錶設定畫面會列出所有與 PMD 連接的電錶清 單,若是該 PMD 無連接任何電錶,則無法進行查詢動作。 使用者可透過電錶設定畫面進行電錶及迴路的選擇。電力使 用趨勢分析圖表可查詢的最小數量為 1 個迴路。

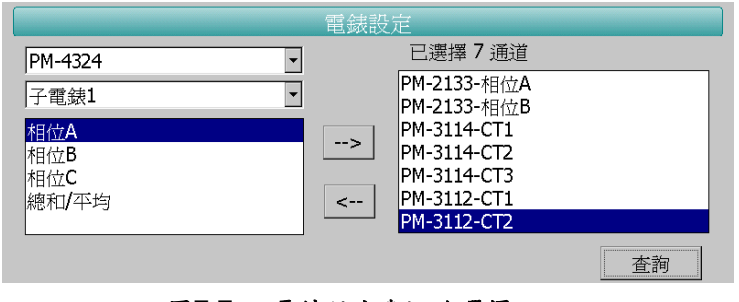

圖**7-7:** 電錶設定與迴路選擇

<span id="page-62-1"></span>當完成設定後,點選"查詢"按鈕即可顯示設定日期區間的電力 使用趨勢分析圖,若輸入的日期區間內查無對應的檔案或是超出 存檔日期範圍將顯示無此檔案。查詢成功的資料將以趨勢圖的方 式顯示。

當完成設定後,點選"查詢"按鈕即可顯示設定日期區間的電力 使用趨勢分析圖,若輸入的日期區間內查無對應的檔案或是超出 存檔日期範圍將顯示無此檔案。查詢成功的資料將以趨勢圖的方 式顯示於,使用者可透過點選並拖拉此趨勢圖的時間軸以變更趨 勢圖的資料顯示範圍。

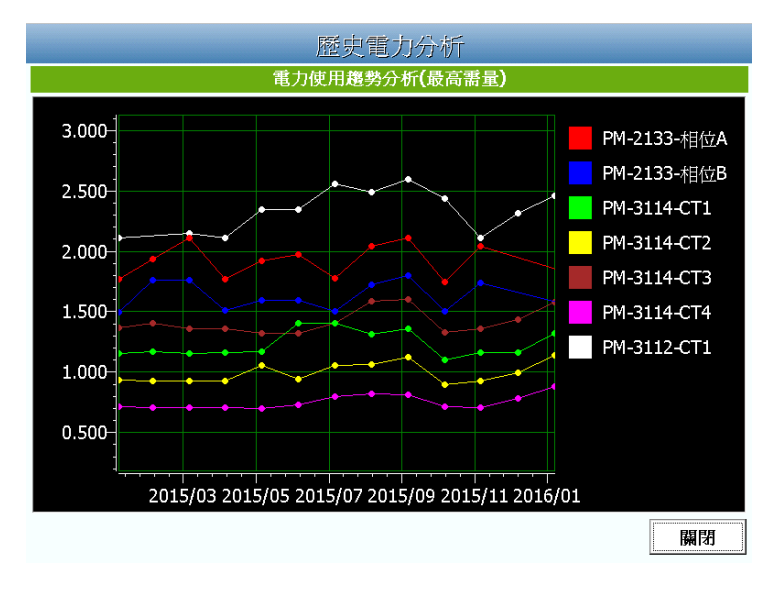

圖**7-8:** 電力使用趨勢分析圖

<span id="page-63-1"></span><span id="page-63-0"></span>7.5.2 電力使用時段分析

電力使用時段分析功能提供使用者透過電錶迴路的選擇與時間範 圍的設定,即可顯示所選擇類別的電力使用比較,藉由柱狀圖可 清楚瞭解其各個年份下每年、每季或每月的電力使用比較。

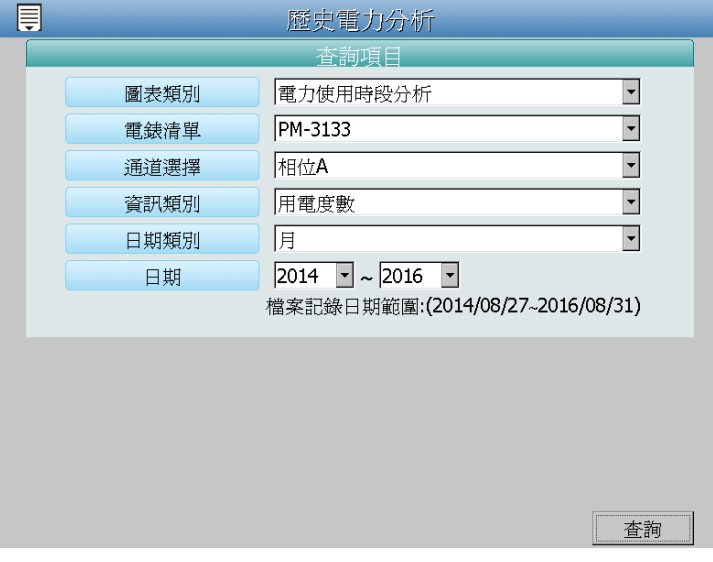

圖**7-9:** 電力使用時段分析設定介面

- <span id="page-63-2"></span> 圖表類別:系統提供查詢的電力資訊功能包含電力使用趨勢 分析、電力使用時段分析與電力使用比例分析。
- ◆電錶清單:電錶設定畫面會列出所有與 PMD 連接的電錶清

單,若是該 PMD 無連接任何電錶,則無法進行查詢動作。

- 通道選擇:針對使用者於"電錶清單"的選擇,此項目會顯示 該電錶所對應的通道項目,請於此項目選擇欲進行資料查詢 的電錶通道項目。
- ◆ 資訊類別::系統提供查詢的電力資訊項目包含電壓、電流、 功率因數、用電度數與最高需量。
- ◆日期類別:系統提供查詢的項目包含年、季與月的方式查詢。 日期:目前可查詢的日期範圍。

當完成設定後,點選"查詢"按鈕即可顯示設定日期區間的電力 使用時段分析圖,若輸入的日期區間內查無對應的檔案或是超出 存檔日期範圍將顯示無此檔案。查詢成功的資料將以柱狀圖的方 式顯示。

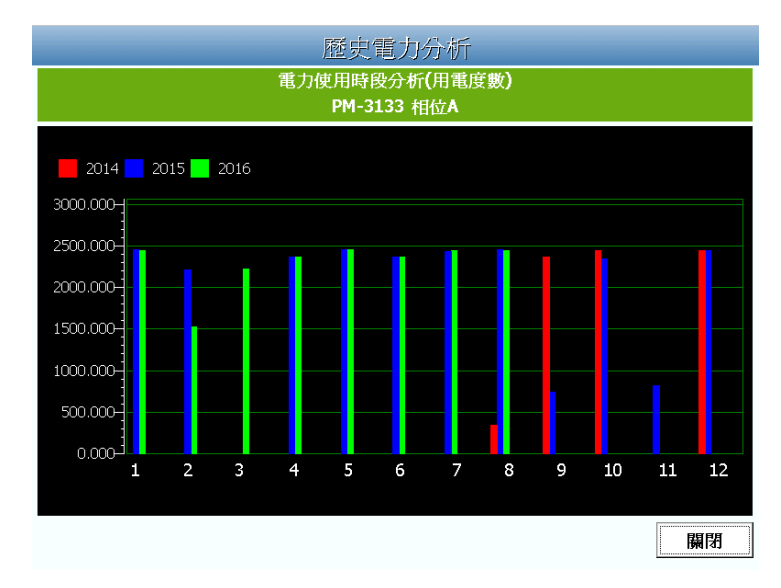

圖**7-10:** 電力使用時段分析圖

<span id="page-64-1"></span><span id="page-64-0"></span>7.5.3 電力使用比例分析

電力使用比例分析功能提供使用者透過電錶迴路的選擇與時間的 設定,即可顯示所選擇類別的電力使用比例,藉由圓餅圖可瞭解 其時間點內電錶迴路的電力使用比例。相關設定項目說明如下。

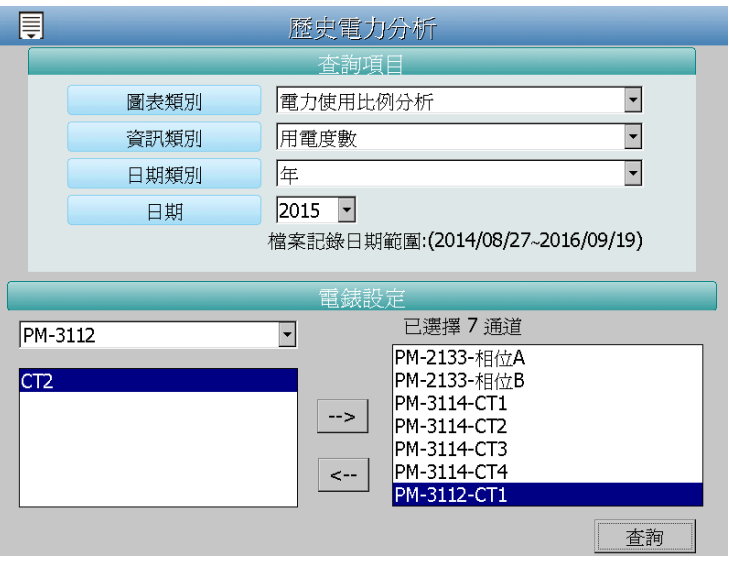

圖**7-11:** 電力使用比例分析設定介面

- <span id="page-65-0"></span>◆ 圖表類別:系統提供查詢的電力資訊功能包含電力使用趨勢 分析、電力使用時段分析與電力使用比例分析。
- 資訊類別:系統提供查詢的電力資訊項目包含電壓、電流、 功率因數、用電度數與最高需量。
- ◆ 日期類別:系統提供查詢的項目包含年、月及日的方式查詢。
- 日期:目前可查詢的日期範圍。
- ◆電錶設定:電錶設定畫面會列出所有與 PMD 連接的電錶清 單,若是該 PMD 無連接任何電錶,則無法進行查詢動作。 使用者可透過電錶設定畫面進行電錶及迴路的選擇。電力使 用比例分析圖表可查詢的最小數量為 1 個迴路。

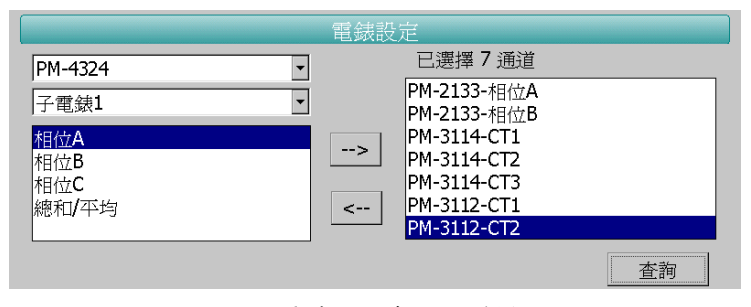

圖**7-12:** 電錶設定與迴路選擇

<span id="page-65-1"></span>當完成設定後,點選"查詢"按鈕即可顯示設定日期區間的電力 使用比例分析圖,若輸入的日期區間內查無對應的檔案或是超出 存檔日期範圍將顯示無此檔案。查詢成功的資料將以圓餅圖的方 式顯示。下方表格則是電力使用資訊,電力使用資訊會將最大使 用與最小使用的迴路與數值列出,當查詢用電度數時則會增加總 使用量的統計資訊。

| 歷史電力分析              |                                                                                                    |  |  |  |  |
|---------------------|----------------------------------------------------------------------------------------------------|--|--|--|--|
| 電力使用比例分析(用電度數) 2015 |                                                                                                    |  |  |  |  |
|                     | PM-2133-相位A 1621.52 18.43%<br>PM-2133-相位B 1392.72 15.83%<br>PM-3114-CT1 1063.79 12.09%<br>PM-3114-CT2 857.57 9.75%<br>PM-3114-CT3 1259.17 14.31%<br>PM-3114-CT4 653.77 7.43%<br>PM-3112-CT1 1948.07 22.15% |  |  |  |  |
| 電力使用資訊              |                                                                                                    |  |  |  |  |
| 最大通道名稱              | PM-3112-CT1                                                                                                    |  |  |  |  |
| 最大數值                | 1948.065                                                                                                    |  |  |  |  |
| 最小通道名稱              | PM-3114-CT4                                                                                                    |  |  |  |  |
| 最小數値                | 653.765                                                                                                    |  |  |  |  |
|                     | 關閉                                                                                                    |  |  |  |  |

圖**7-13:** 電力使用比例分析圖

<span id="page-66-1"></span><span id="page-66-0"></span>7.6 I/O 即時圖表

當使用者在側邊導覽選單 中點選"I/O 即時圖表"後, PMD 本機端螢幕 即可顯示"I/O 即時圖表"查詢項目設定畫面。完成 I/O 模組、資訊類別 和通道的選擇後,點選"查詢"按鈕,即可產生對應 I/O 通道即時圖表。

- ◆I/O 模組清單:I/O 模組清單內會列出所有與 PMD 連接的I/O 模 組,若無連接任何 I/O 模組,則無法進行查詢動作。
- ◆ 資訊類別:選擇 I/O 通道資訊。

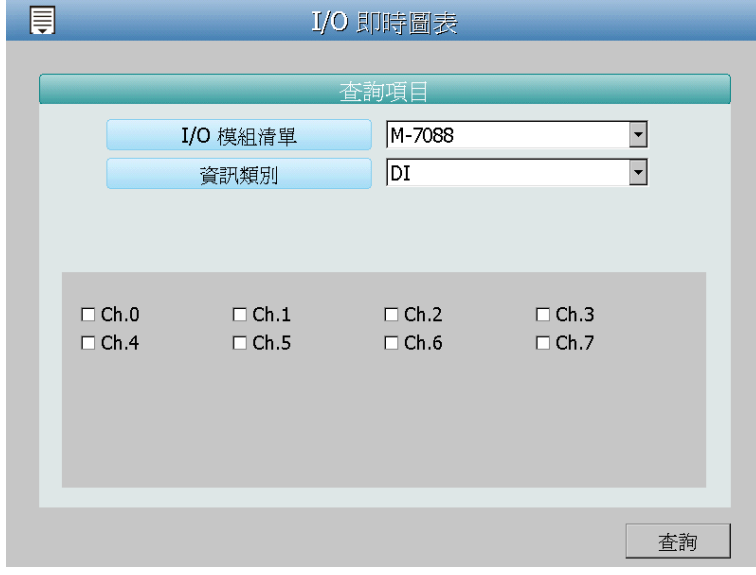

圖**7-14: I/O** 即時圖表設定介面

<span id="page-66-2"></span>I/O 即時圖表樣式請見下圖。即時圖表更新頻率為 5 秒。若需查詢不同 I/O 通道資訊時,請點選"關閉"按鈕關閉原I/O 即時圖表,系統即會回 到"I/O 即時圖表"查詢項目設定畫面,使用者即可進行新的 I/O 即時圖表

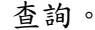

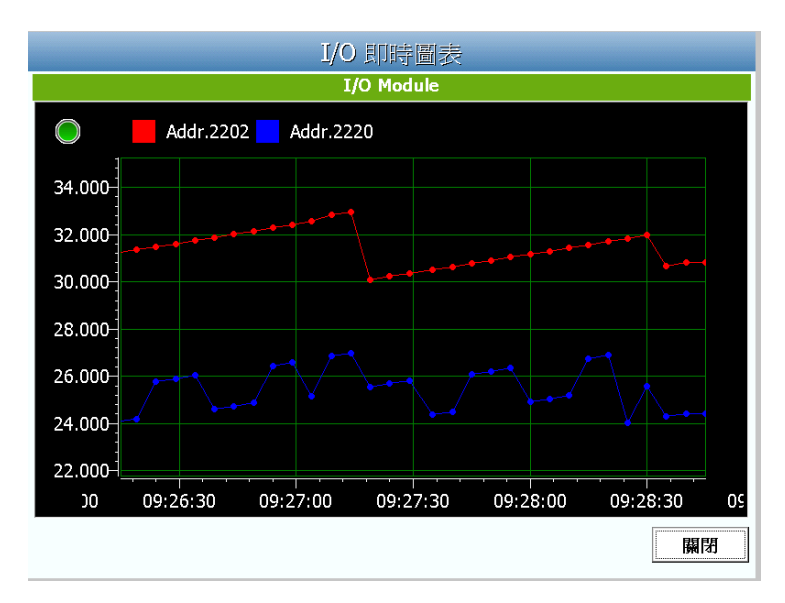

圖**7-15: I/O** 即時圖表資訊

<span id="page-67-1"></span><span id="page-67-0"></span>7.7 I/O 歷史圖表

當使用者在側邊導覽選單中點選"I/O 歷史圖表"後,PMD 本機端螢幕即 可顯示"I/O 歷史圖表"查詢項目設定畫面。透過 I/O 模組、資訊類別與日 期的選擇,並點選"查詢"按鈕,即可查詢在特定日期區間 I/O 模組通道 資訊的歷史趨勢圖。

- ◆I/O 模組清單:I/O 模組清單內會列出所有與 PMD 連接的I/O 模 組,若無連接任何 I/O 模組,則無法進行查詢動作。
- ◆ 資訊類別:選擇 I/O 通道資訊。
- 日期:系統會提示目前可查詢的日期範圍,若是沒有任何記錄檔 時,則無法進行查詢動作。若輸入的日期區間內查無對應的檔案 或是超出存檔日期範圍時將顯示無此檔案。

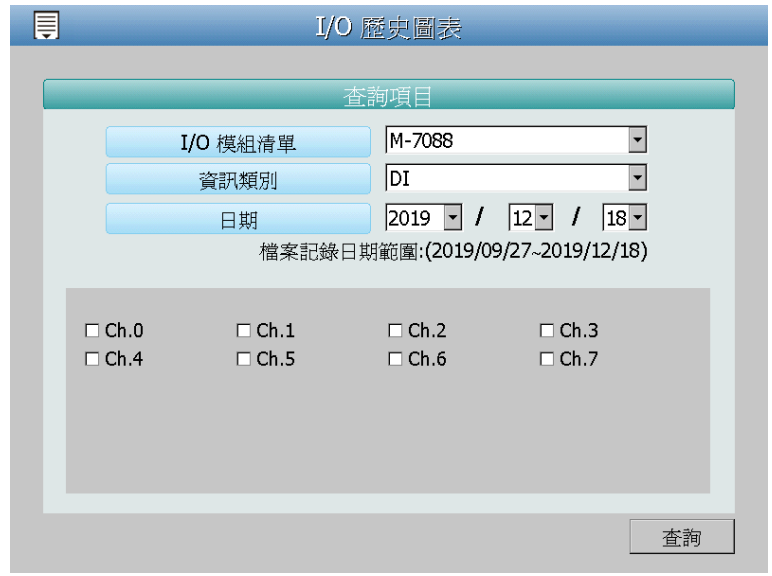

圖**7-16: I/O** 歷史圖表資訊

<span id="page-68-0"></span>I/O 歷史圖表是以趨勢圖的方式顯示。使用者可透過點選並拖拉此趨勢 圖的時間軸以變更趨勢圖的 I/O 歷史資料顯示範圍。I/O 歷史圖表一次 只能顯示一個 I/O 通道資訊。若需查詢不同的 I/O 通道資訊,請點選" 關閉"按鈕關閉原 I/O 歷史圖表, 系統即會回到"I/O 歷史圖表"查詢項目 畫面,使用者即可進行新的 I/O 歷史圖表查詢。

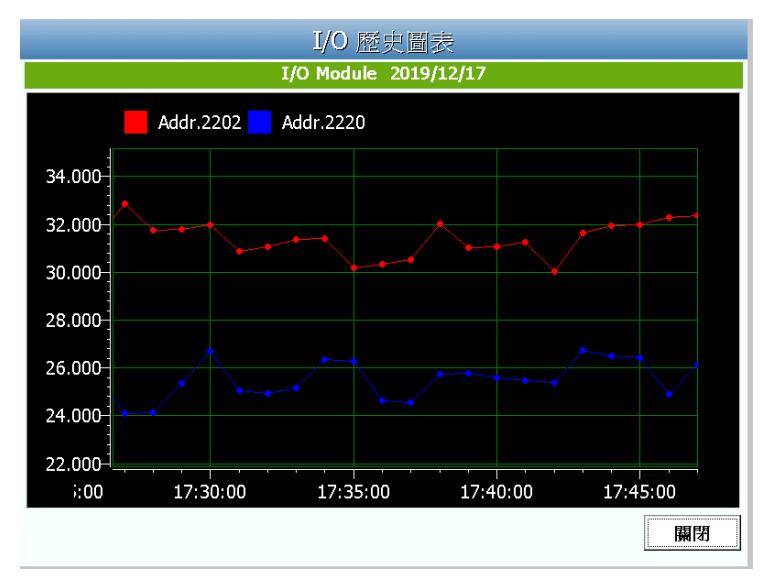

<span id="page-68-1"></span>圖**7-17: I/O** 歷史圖表資訊

## <span id="page-69-0"></span>附錄:**PMD** 相關資訊說明

- ●關於如下 PMD 進階功能設定,請參考"PMC/PMD 系列電力管理集中器使用 者手冊"的說明並透過網頁端進行操作。
	- SNMP設定、電錶群組設定。
	- 韌體更新。
	- 記錄器設定。
	- 電子郵件設定、SNMP Trap 設定、計時器設定、排程設定、能源使用效 率設定、內部暫存器設定。
	- IF-THEN-ELSE 邏輯規則設定。
- ●關於 PMD 的 Modbus Address Table 資訊, 請參考 PMC/PMD 系列電力管 理集中器使用者手冊"的附錄一說明。
- ●關於 PMD 的"恢復相關出廠預設值"設定,請參考 PMC/PMD 系列電力管理 集中器使用者手冊"的附錄二說明。
- ●關於 PMD 的"M-7000 模組組態"設定,請參考 PMC/PMD 系列電力管理集 中器使用者手冊"的附錄四說明。
- ●關於 PMD 的" SNMP 變數(Variables)列表" 資訊, 請參考 PMC/PMD 系列 電力管理集中器使用者手冊"的附錄六說明。